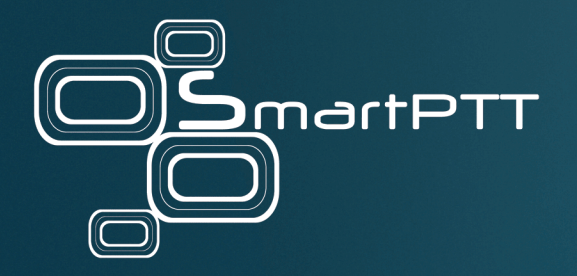

# SmartPTT PLUS 9.14

# Web Console Setup and User Guide

Elcomplus, Inc.

## <span id="page-1-0"></span>Revision History

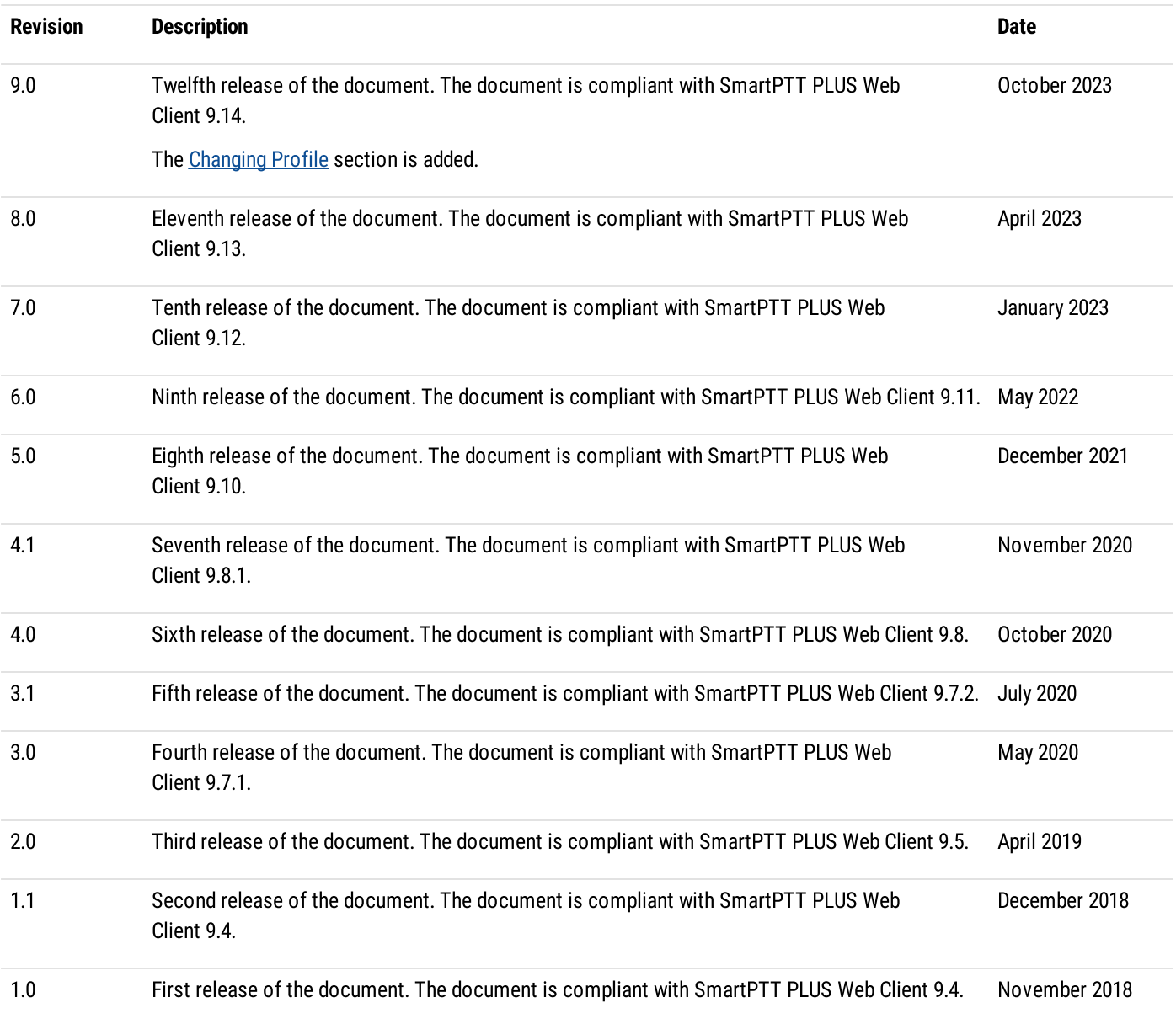

## **Contents**

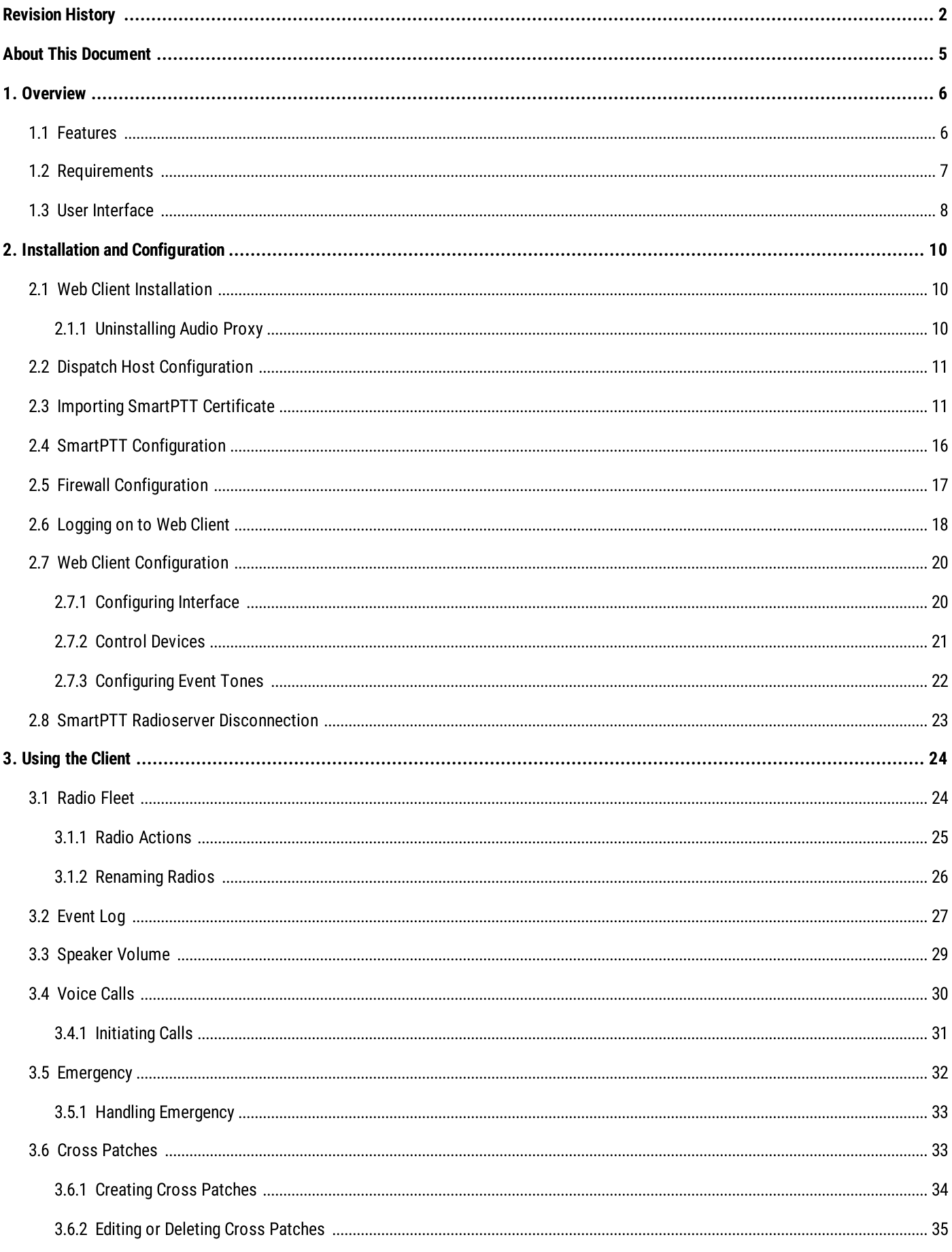

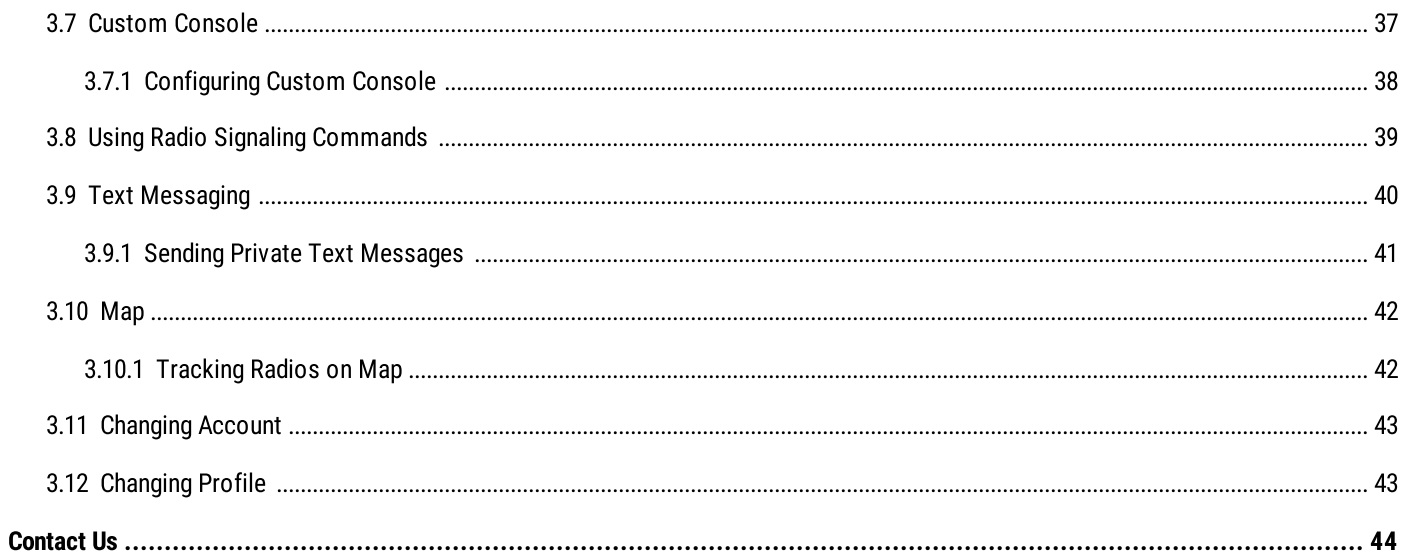

## <span id="page-4-0"></span>About This Document

The document explains how to install, configure, and use SmartPTT Web Client. It is intended for installation engineers, and dispatchers who will use SmartPTT Web Client.

#### **Conventions**

The document uses the following conventions:

- •Bold represents names and titles of the graphical user interface elements. For example, the Message field.
- •Italic represents names of the referenced manuals and values that user should select in the graphical user interface.
- •Monospaced in triangular brackets (<>) represents format of the user-specific input. For example, <SmartPTT Radioserver IP Address>.
- Web Client screen captures are taken in Google Chrome operated in the Incognito Mode.

## <span id="page-5-0"></span>1 Overview

SmartPTT Web Client is a lightweight dispatch application with web interface. It is an optional SmartPTT PLUS extension that provides access to radio networks. For available networks, it provides voice and data communication capabilities.

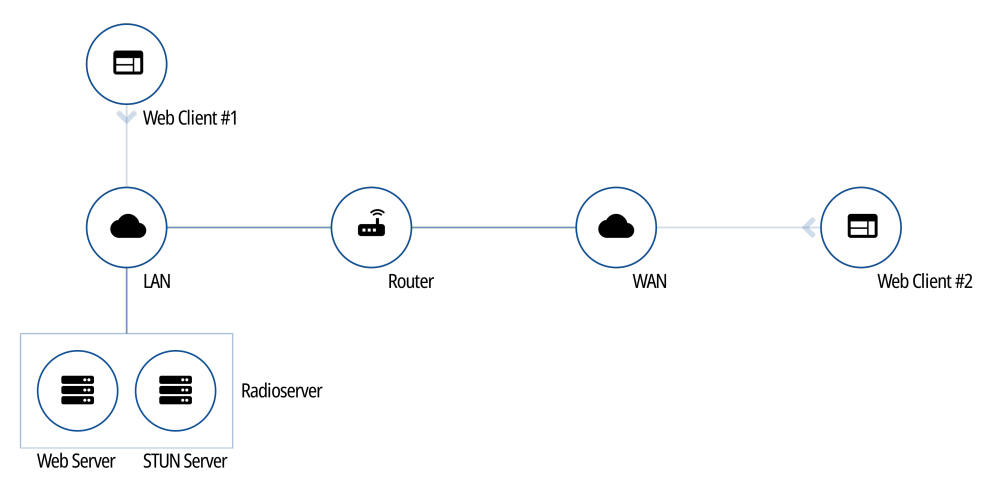

Fig. 1—SmartPTT Web Client Connection Overview

SmartPTT Web Client requires continuous connection to SmartPTT Radioserver to request and receive information. It operates only with the main SmartPTT Radioserver. No alternate/redundant SmartPTT Radioserver is supported.

SmartPTT Web Client is included in the SmartPTT installation package. It always installs together with SmartPTT Radioserver, and it does not require any additional services.

## <span id="page-5-1"></span>1.1 Features

SmartPTT Web Client provides the following features:

- Voice communication with radios (private calls, group calls, and All Calls, except for site All Calls)
- Voice communication with SmartPTT Mobile users (private and group calls)
- Emergency alarms and calls
- Cross patches  $\bullet$
- Basic radio signaling commands
- Private text messages
- Configuring custom consoles
- Radio location (visualization in Google Maps)  $\bullet$
- $\bullet$ Per-session Event Log
- Event tones .
- Direct VoIP communication with SmartPTT Radioserver (no additional software is required)  $\bullet$
- Customizable user interface (including theme selection) $\bullet$
- • SmartPTT Web Client does not keep SmartPTT Radioserver connection when the user reloads/refreshes the web page. Each reload starts a new session and requires authentication.
- SmartPTT Web Client does not support SmartPTT Radioserver alternation/redundancy.
- SmartPTT Web Client does not support multichannel audio systems and routes the same audio to all configured audio outputs.
- SmartPTT Web Client does not provide channel/frequency selection on control stations.

### <span id="page-6-0"></span>1.2 Requirements

For the best SmartPTT Web Client performance, the following requirements must be met:

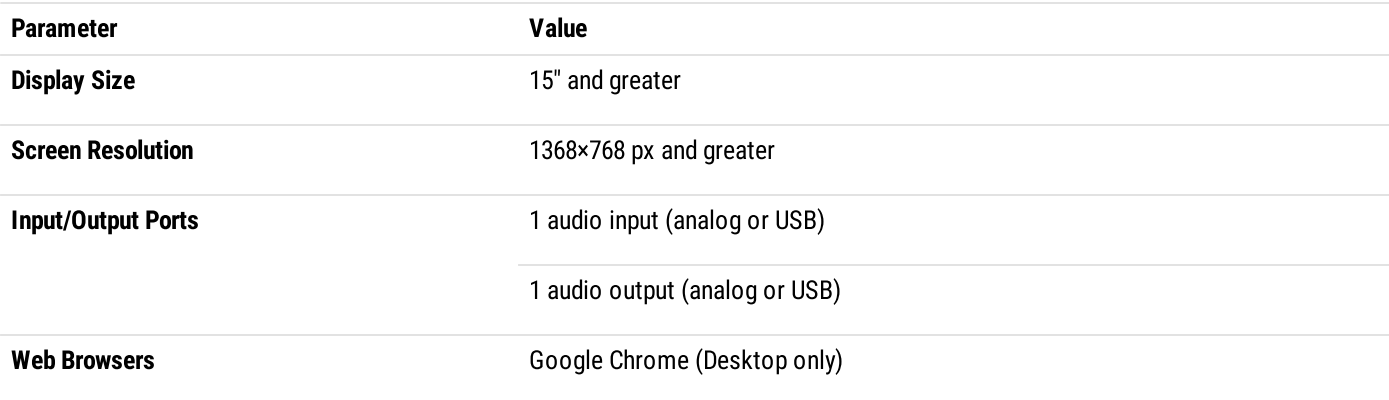

#### Networking Requirements

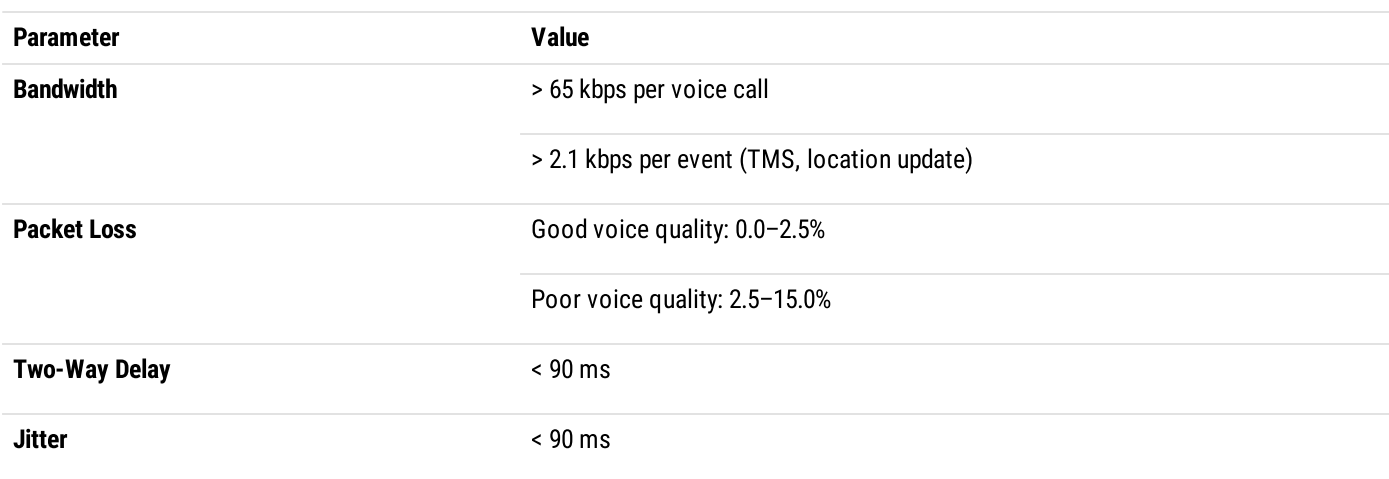

## <span id="page-7-0"></span>1.3 User Interface

| SmartPTT Web Client<br>$\bullet$  |                      |                   |                              |                      |                      |                    | Ξ.                                 | $\times$<br>$\Box$ |
|-----------------------------------|----------------------|-------------------|------------------------------|----------------------|----------------------|--------------------|------------------------------------|--------------------|
| A https://192.168.37.12/home<br>C |                      |                   |                              |                      |                      | $\odot$            | Incognito e<br>$\blacksquare$<br>☆ | н                  |
| $\leftarrow$                      |                      |                   |                              |                      |                      |                    | $\blacktriangleleft$               | θ<br>O             |
|                                   |                      |                   |                              |                      |                      |                    |                                    |                    |
|                                   |                      |                   |                              |                      |                      |                    | Ï                                  | 圓                  |
| CapMax 1                          | $\hat{\phantom{a}}$  |                   |                              |                      |                      |                    |                                    |                    |
|                                   |                      | Group 1           |                              | Group 2              | <b>All Call</b>      |                    | Group 1                            | $\mathbf{u}$       |
| <b>TALKGROUPS</b>                 | $\hat{\phantom{a}}$  |                   |                              |                      |                      |                    |                                    |                    |
|                                   |                      | CapMax 1          |                              | CapMax 1             | CapMax 1             |                    | <b>SmartPTT Mobile</b>             | Ħ                  |
|                                   |                      |                   |                              |                      |                      |                    |                                    |                    |
| <b>All Call</b>                   | $\blacktriangleleft$ |                   |                              |                      |                      |                    |                                    |                    |
|                                   |                      |                   |                              |                      | О                    |                    |                                    |                    |
| Group 1                           | $\blacktriangleleft$ | Radio 1           | Radio 3                      | Radio 5              | <b>Mobile client</b> |                    |                                    |                    |
|                                   |                      |                   | ÷                            |                      |                      |                    |                                    |                    |
| Group <sub>2</sub>                | $\blacktriangleleft$ |                   |                              |                      |                      |                    |                                    | 圓                  |
| Group 3                           | $\blacktriangleleft$ | <b>EVENT TYPE</b> | <b>DATE</b>                  | <b>TIME</b>          | <b>SOURCE</b>        | <b>DESTINATION</b> | <b>ADDITIONAL INFOR</b>            |                    |
|                                   |                      | call              | 7/12/2019                    | 10:34 AM             | Radio 2              | Radio 4            |                                    | $\mathbf{u}$       |
|                                   |                      | call              | 7/12/2019                    | 10:34 AM             | Radio 1              | Group 3            | Duration (s): 8                    |                    |
|                                   |                      | call              | 7/12/2019                    | 10:34 AM<br>10:34 AM | Radio 3              | dispatcher         | Duration (s): 17                   | H                  |
| <b>RADIOS</b>                     | $\checkmark$         | call              | 7/12/2019                    |                      | Radio 5              | Group 2            | Duration (s): 8                    |                    |
|                                   |                      | call              | 7/12/2019                    | 10:33 AM             | Radio 3              | Radio 2            | Duration (s): 15                   |                    |
|                                   |                      | call              | 7/12/2019                    | 10:33 AM<br>10:32 AM | Radio 1              | Group 1            | Duration (s): 14                   |                    |
| <b>SmartPTT Mobile</b>            | $\checkmark$         | call              | 7/12/2019                    | 10:32 AM             | Radio 1              | Radio 3            | Duration (s): 16                   |                    |
|                                   |                      | call              | 7/12/2019                    |                      | Radio 2              | Group 2            | Duration (s): 8                    |                    |
|                                   |                      | call              | 7/12/2019                    | 10:32 AM             | dispatcher           | Radio 3            | Duration (s): 15                   |                    |
| <b>CROSS PATCHES</b>              | $\checkmark$         | call              | 7/12/2019<br>7/12/2019       | 10:32 AM<br>10:31 AM | Radio 4              | Group 3            | Duration (s): 8                    |                    |
|                                   |                      | call              | 7/12/2019                    | 10:31 AM             | Radio 1              | Radio 3            | Duration (s): 17                   | ۰                  |
|                                   |                      | call<br>ooll      | 7/12/2010                    | $MAA$ $O2$           | Radio 2<br>Dodio E   | Group 2<br>Dodio 2 | Duration (s): 8<br>Duration (a) 16 |                    |
|                                   |                      |                   |                              |                      |                      |                    |                                    |                    |
|                                   |                      |                   | © 2009 - 2022 Elcomplus, Inc |                      |                      |                    |                                    |                    |

Fig. 2—User Interface Overview

SmartPTT Web Client user interface consists of the following areas:

#### Toolbar

The toolbar is located in the top part of the web page. It provides the following elements:

- The **Hide Radio Fleet (**  $\Leftarrow$  **) / Show Radio Fleet (**  $\Rightarrow$  **)** button shows or hides the pane with radio objects.
- The **Volume Level (**  $\blacktriangleleft$  **)** button adjusts the volume level in SmartPTT Web Client. For details, see <u>[Speaker](#page-28-0) Volume</u>.
- The Log Out (  $\bm{\Theta}$  ) button ends current session and returns user to the logon screen. For details, see <u>SmartPTT [Radioserver](#page-22-0)</u> [Disconnection.](#page-22-0)
- The About SmartPTT Web Client (  $\bullet$  ) button provides information on SmartPTT Web Client version and available functionality.

#### Sidebar

The sidebar is located in the right part of the web page. It provides the following elements:

- The [Event](#page-26-0) Log (  $\boxplus$  ) button opens the Event Log. For details, see <u>Event Log</u>.
- The **Map (**  $\Box$  **)** button opens the map. For details, see <u>Map</u>.
- The Custom Console (  $\blacksquare$  ) button opens the custom console. For details, see <u>Custom Console</u>.

#### **NOTE**

Displaying of the Event Log, Map, or Custom Console buttons depends on the interface settings. For details, see [Configuring](#page-19-1) Interface.

• The **Settings ( ✿ )** button opens the menu for configuring SmartPTT Web [Client](#page-19-0) settings. For details, see <u>Web Client</u> [Configuration.](#page-19-0)

#### Radio Fleet

[Radio](#page-23-1) Fleet is located in the left part of the web page. For details, see Radio Fleet.

#### Working Area

The working area is located in the central part of the page. It is used for displaying map, Event Log, or custom console as well as the Emergencies panel. It can be split into two separate parts with different content. For information on configuring the working area, see [Configuring](#page-19-1) Interface.

## <span id="page-9-0"></span>2 Installation and Configuration

This section describes all installation and configuration procedures required for making SmartPTT Web Client ready for use. It also explains how to customize the user interface.

## <span id="page-9-1"></span>2.1 Web Client Installation

SmartPTT Web Client installation includes the following procedures:

Audio Proxy uninstallation. For details, see [Uninstalling](#page-9-2) Audio Proxy.

#### **Important**

Audio Proxy uninstallation must be performed before upgrading SmartPTT.

 Installation of the new SmartPTT Web Client which is performed together with SmartPTT Radioserver installation. For details, see "Software Installation" in SmartPTT PLUS Installation and Configuration Guide.

#### **NOTE**

If you need to uninstall SmartPTT Web Client for SmartPTT PLUS 9.4 or earlier, contact [SmartPTT](http://support.smartptt.com/hc/en-us) Technical Support Center.

## <span id="page-9-2"></span>2.1.1 Uninstalling Audio Proxy

Follow the procedure to uninstall Audio Proxy on the dispatch console computer. The procedure is applicable to SmartPTT PLUS 9.4 and SmartPTT PLUS 9.5 only.

#### Important

Audio Proxy uninstallation must be performed before installing new Web Client. For this, use your current installation program.

#### Prerequisites:

- Log on to the computer as a Windows Administrator.  $\bullet$
- Obtain the installation package of your current SmartPTT version.  $\bullet$

#### Procedure:

- 1. Start SmartPTTSetup.exe.
- 2. In the window that appears, click **Next**.
- 3. In the Program Maintenance window, click Modify, and then click Next.
- 4. In the Custom Setup window, clear the SmartPTT Audio Proxy check box, and then click Next.
- 5. In the Ready to Install the Program window, click Install.
- 6. In the Setup Completed window, click Finish to close the setup window and exit the installation program.

#### Postrequisites:

- Restart the computer to guarantee changes application.  $\bullet$
- Perform the procedure on each computer that uses SmartPTT Web Client. $\bullet$

## <span id="page-10-0"></span>2.2 Dispatch Host Configuration

Proper environment configuration includes the following actions:

- (Optional) If SmartPTT is not installed on the dispatcher computer, import the SmartPTT certificate to it to prevent a certificate warning. For details, see *Importing SmartPTT [Certificate](#page-10-1)*.
- $\bullet$ At first start, allow SmartPTT Web Client to use your microphone for initiating voice calls.
- At first start, allow SmartPTT Web Client to track your location for Google Maps.  $\bullet$
- Connect the audio input and output devices to the computer and configure them in the operating system.  $\bullet$
- Ensure that the desired audio devices are assigned to your browser or set as default in the operating system.
- Ensure that your web browser allows SmartPTT Web Client access to audio input and output devices.
- $\bullet$ Ensure that your web browser allows JavaScript code execution.

For information on web browser settings configuration, see Change Site [Permissions](https://support.google.com/chrome/answer/114662) in Google Chrome Help.

## <span id="page-10-1"></span>2.3 Importing SmartPTT Certificate

Follow the procedure to import the SmartPTT certificate to the computer without installed SmartPTT and prevent an appearance of the warning when logging on to SmartPTT Web Client.

#### Procedure:

- 1. On the computer with the SmartPTT dispatch software installed, press Win + R. The Run window appears.
- 2. In the window that appears, in the Open field, type certmgr.msc, and then click OK. The Certificates snap-in of Microsoft Management Console appears.
- 3. In the left pane of the snap-in, select Trusted Root Certification Authorities  $\rightarrow$  Certificates.
- 4. In the right pane of the snap-in, double-click the SmartPTT CA certificate. The **Certificate** window appears.

5. In the window that appears, open the Details tab.

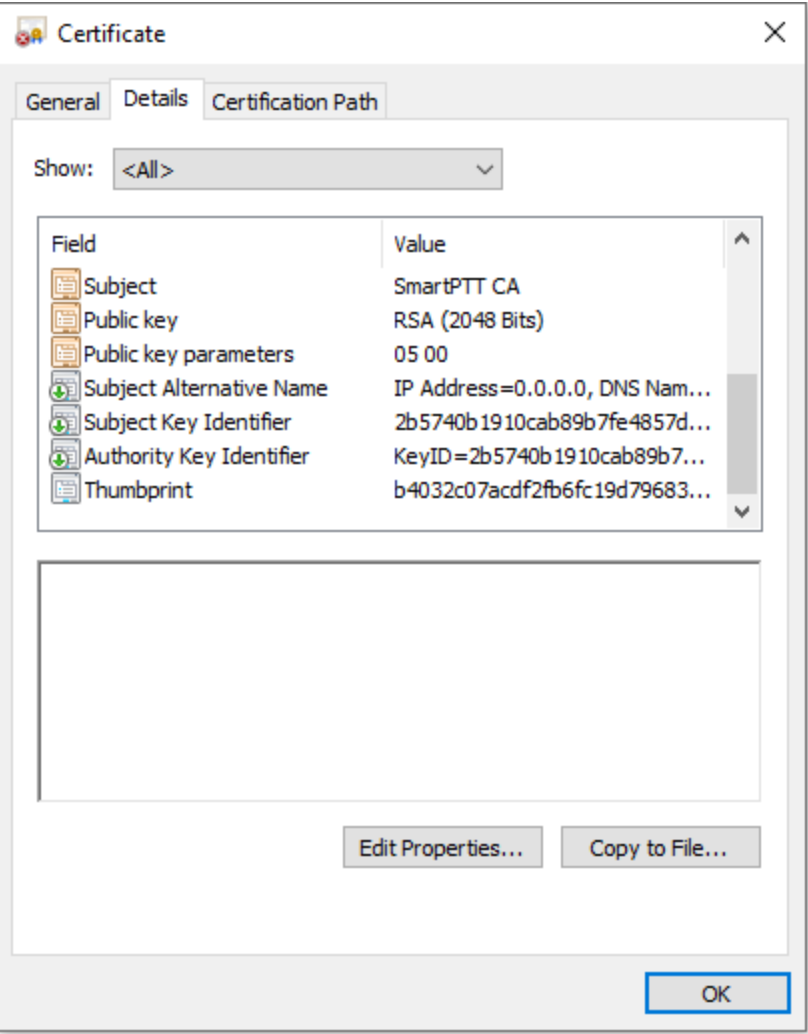

6. On the tab, click Copy to File.

The Certificate Export Wizard window appears.

Г

7. Click Next several times until the File to Export window appears.

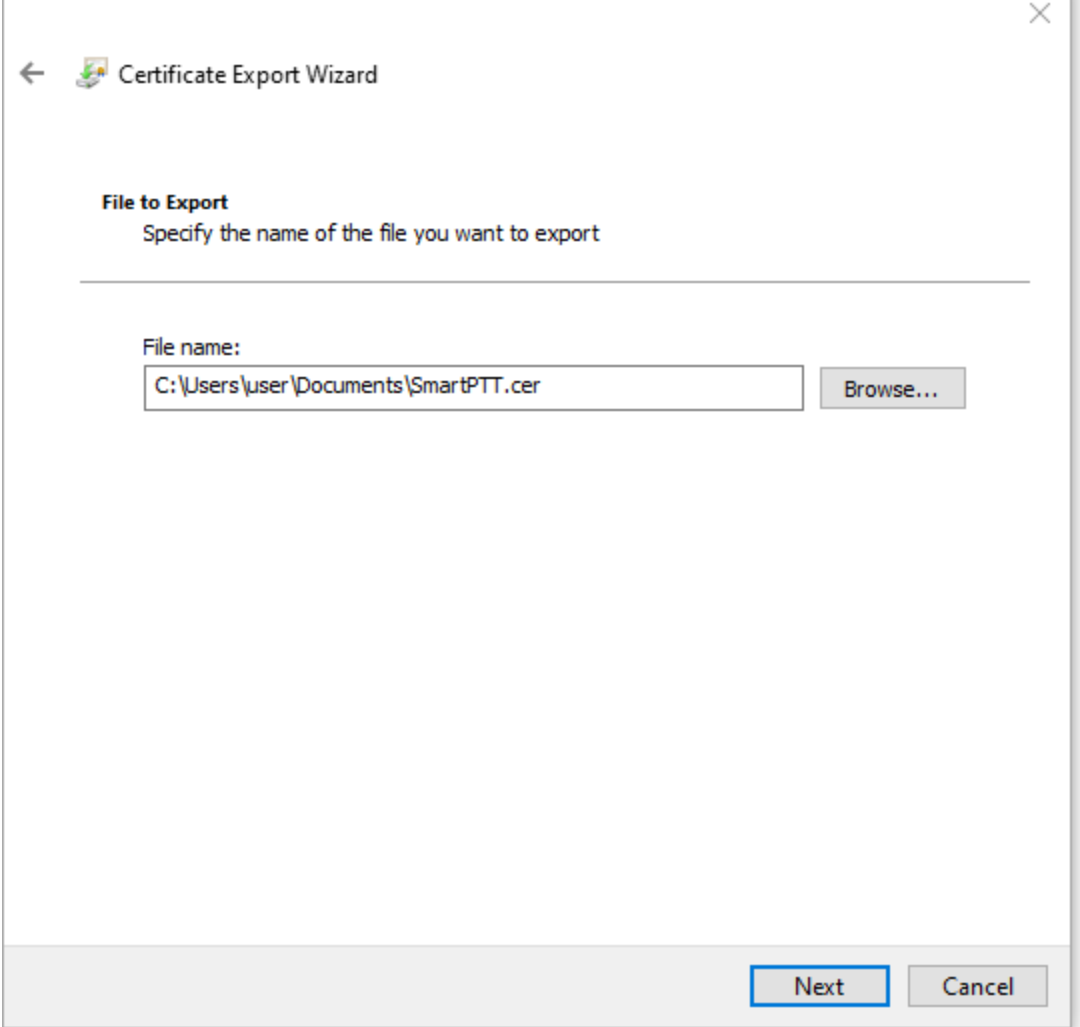

8. In the File to Export window, click Browse, specify the desired folder and name for the exported file, and then click Save. The specified path and file name are displayed in the File name field.

#### NOTE

You can type or paste the full path to the file with its extension into this field. You can also specify only the desired file name in the field, in which case the file will be exported to the default directory.

- 9. Click Next.
- 10. Click Finish to export the file, and then, in the confirmation window, click OK.
- 11. Copy the exported file to the desired computer without SmartPTT installed.

12. On the computer without installed SmartPTT, double-click the exported file. The **Certificate** window appears.

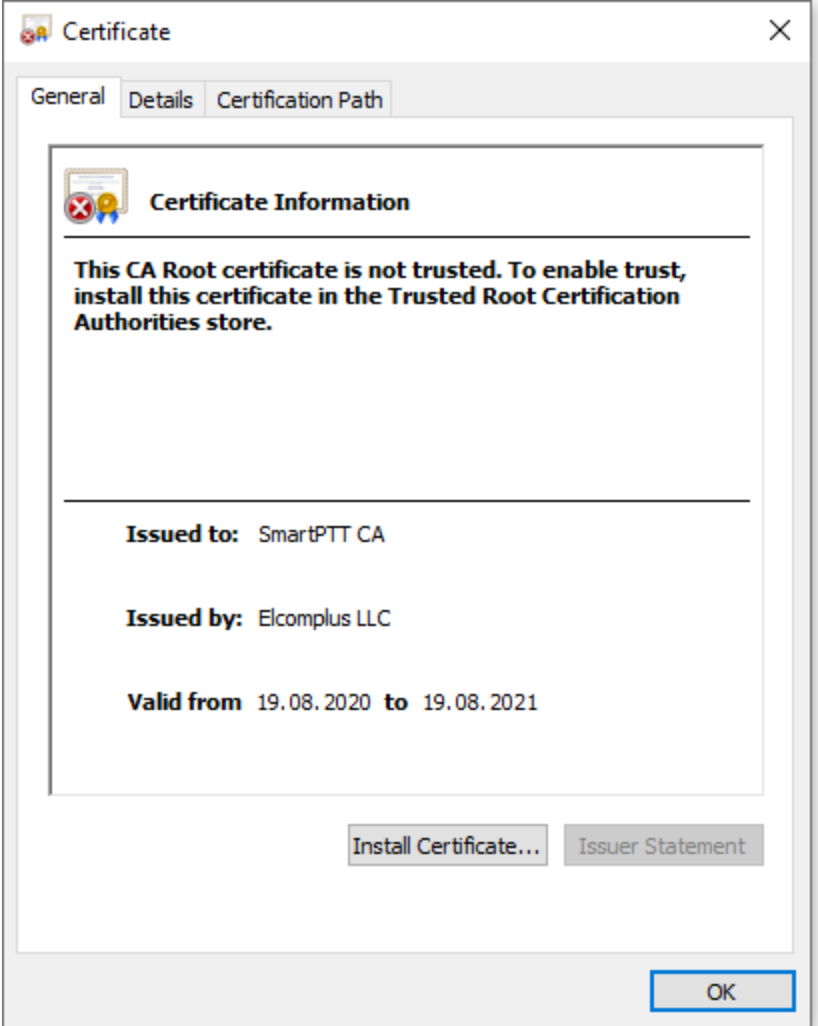

Г

### 13. On the General tab, click Install Certificate.

The Certificate Import Wizard window appears.

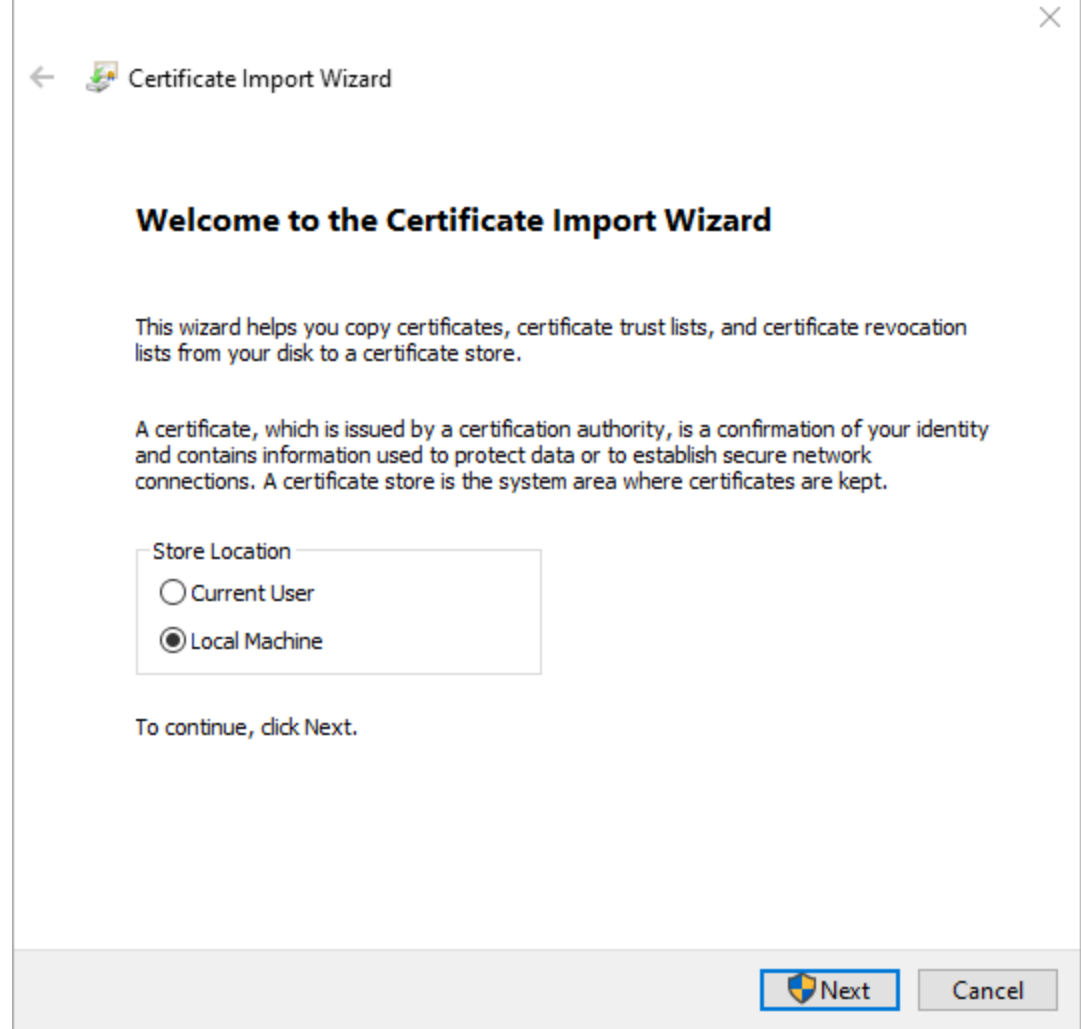

14. In the window that appears, select Local Machine and click Next. The **Certificate Store** window appears.

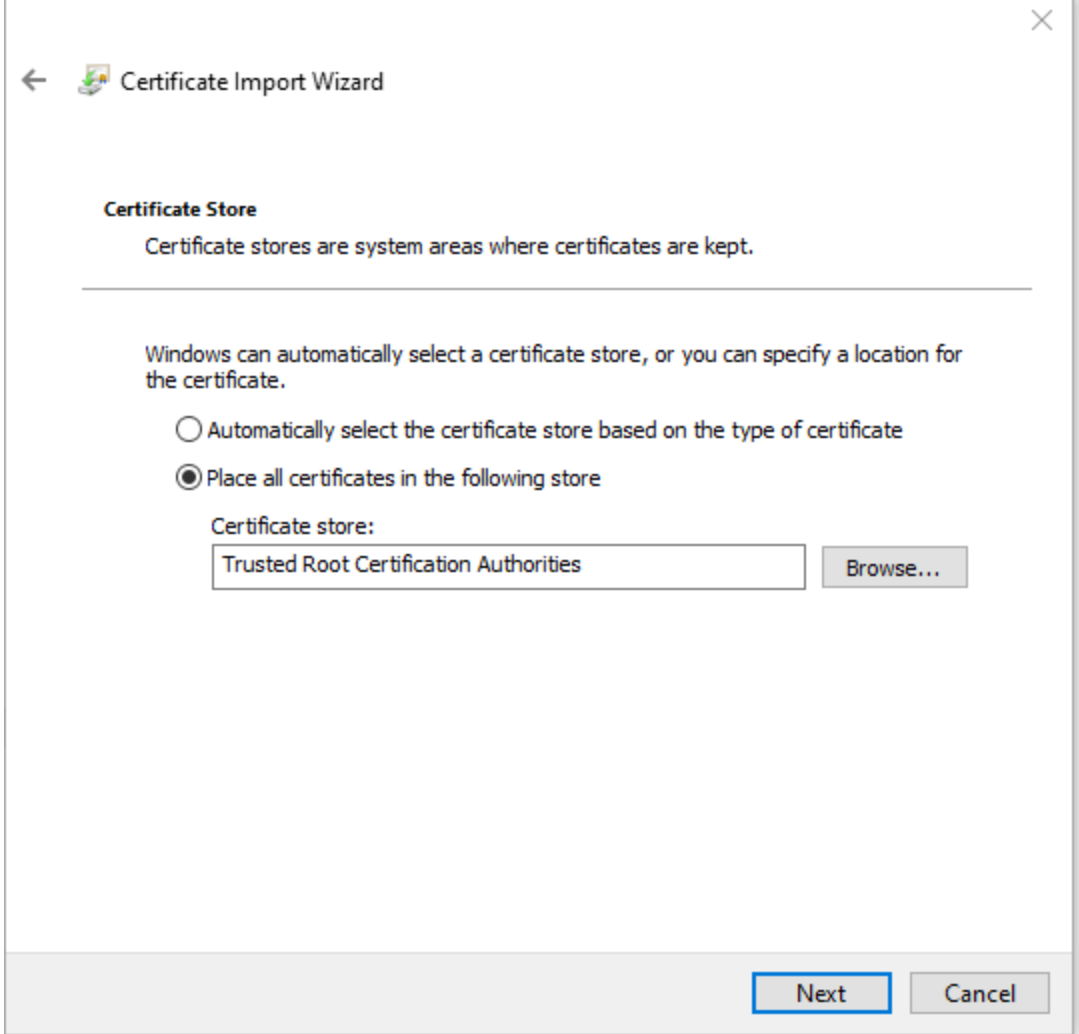

- 15. In the window that appears, select Place all certificates in the following store, and then click Browse. The Select Certificate Store window appears.
- 16. In the window that appears, select Trusted Root Certification Authorities, and then click OK.
- 17. In the Certificate Store window, click Next.
- 18. Click Finish to import the certificate, and then, in the confirmation window, click OK.

## <span id="page-15-0"></span>2.4 SmartPTT Configuration

#### Radioserver Configuration

To configure Web Clients support in SmartPTT Radioserver, the following actions must be performed:

 The desired licenses must be installed. SmartPTT license allows voice and/or data communication for Web Clients. For details, see "Installing License" in SmartPTT Installation and Configuration Guide.

- • $\bullet$  Web Client connection must be configured. It provides the ability to establish connection between SmartPTT Radioserver and SmartPTT Web Client. For details, see "Configuring Web Client Connection" in SmartPTT Installation and Configuration Guide.
- Client accounts must be created. Accounts provide the ability to authorize in SmartPTT Web Client. For details, see "Managing Account Parameters" in SmartPTT Installation and Configuration Guide.
- (Optional) Profiles must be created and configured. Profile is a tool for user permissions and restrictions management. For details, see "Managing Profiles" in SmartPTT Installation and Configuration Guide.
- Google API key with active billing must be generated. It provides the ability to track radios with GPS coordinates on Google Maps in SmartPTT Web Client. For details, see "Google Map Keys" in SmartPTT Installation and Configuration Guide.

#### External Access Configuration

To establish connection between SmartPTT Web Client and SmartPTT Radioserver over the Internet (not LAN), you need to perform the following actions:

Configure IP address forwarding from the external router IP address to SmartPTT Radioserver IP address.

#### WARNING

Do not use the Symmetric NAT mode in your network.

- Configure port forwarding from the external router TCP port to the SmartPTT Radioserver HTTPS port. The default port value  $\bullet$ is 8443. The external router TCP port must be the same as the SmartPTT Radioserver HTTPS port.
- • Configure port forwarding from the external router UDP port to the SmartPTT Radioserver VoIP port. The default port value is 18500.
- Configure port forwarding from the external router TCP/UDP port to the SmartPTT Radioserver STUN server port. The default port  $\bullet$ value is 3478.

For information on configuring port forwarding, see "Configuring Web Client Connection" in SmartPTT Installation and Configuration Guide.

After the configuration, SmartPTT Web Client will be available at the https://<external router IP>:<HTTPS Port> address.

## <span id="page-16-0"></span>2.5 Firewall Configuration

SmartPTT Web Client is a network web application. For successful communication, it requires some ports to be unlocked for two-way communication.

#### SmartPTT Radioserver Host

All port numbers below are default ones. They can be changed if required.

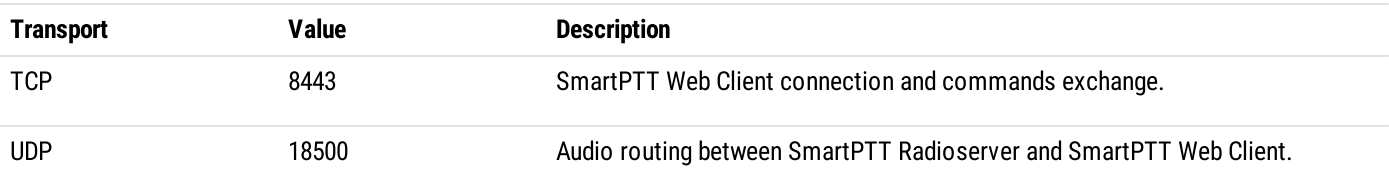

Installation and Configuration **Firewall Configuration** Firewall Configuration **Firewall Configuration** 

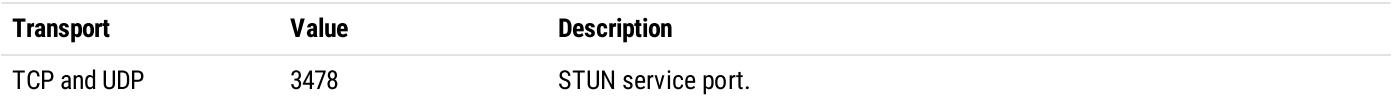

#### User Device

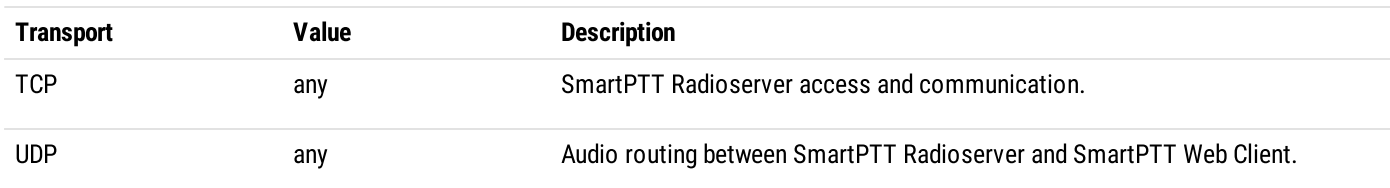

## <span id="page-17-0"></span>2.6 Logging on to Web Client

Follow the procedure to log on to SmartPTT Web Client.

#### Prerequisites:

- Allow radioserver connection in the Web Service node of SmartPTT Radioserver Configurator.
- Obtain the SmartPTT Radioserver IP address and port number for SmartPTT Web Client connection. The default HTTPS port number is 8443. The default HTTP port number is 8191.
- Import the required certificate or generate it in SmartPTT Radioserver Configurator.
- Create and configure a profile in SmartPTT Radioserver Configurator.
- In SmartPTT Radioserver Configurator, create the Web Client account and assign the profile created in the previous step. Use the client credentials for logging on to Web Client.

For more information on these steps, see the "Web Clients", "Profiles", and "Managing Client Account Parameters" in SmartPTT Installation and Configuration Guide.

#### Procedure:

- 1. Open the web browser.
- 2. In the search field, enter the SmartPTT Web Client address in the https://<IP address>:<HTTPS Port> format. The web page with the Authorization on Server box appears.

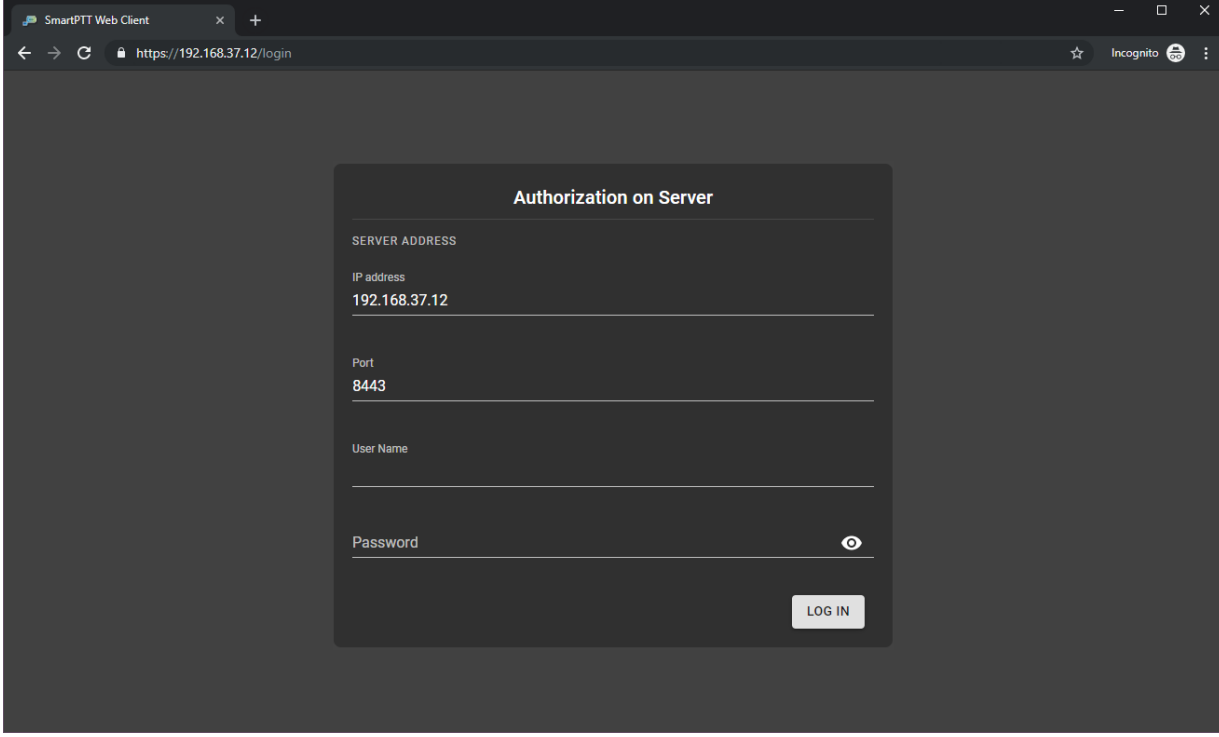

Fig. 3—SmartPTT Radioserver Connection at Logon

- 3. If the SERVER ADDRESS displayed in the box is incorrect, perform the following actions:
	- a. Click the CHANGE button. The IP address and Port fields are displayed.
	- b. In the IP address field, type the SmartPTT Radioserver IP address.
	- c. In the Port field, type the HTTPS port number.
- 4. In the User Name field, type the user login.
- 5. In the Password field, type the user password.
- 6. (Optional) Check the password correctness:
	- a. Click Show password ( $\bullet$ ) to show the typed password. The button changes to Hide password ( $\otimes$ ).
	- b. Click Hide password ( $\bigotimes$ ) to hide the typed password.
- 7. Click LOG IN.

The main page of the SmartPTT Web Client appears.

## <span id="page-19-0"></span>2.7 Web Client Configuration

SmartPTT Web Client configuration includes configuring interface, pointing devices, and event tones.

## <span id="page-19-1"></span>2.7.1 Configuring Interface

Follow the procedure to configure SmartPTT Web Client interface (interface language, color theme, working area, and use of cross patches).

#### Procedure:

1. On the sidebar, click Settings ( $\clubsuit$ ) → Interface Settings ( $\clubsuit$ ). The Interface Settings window appears.

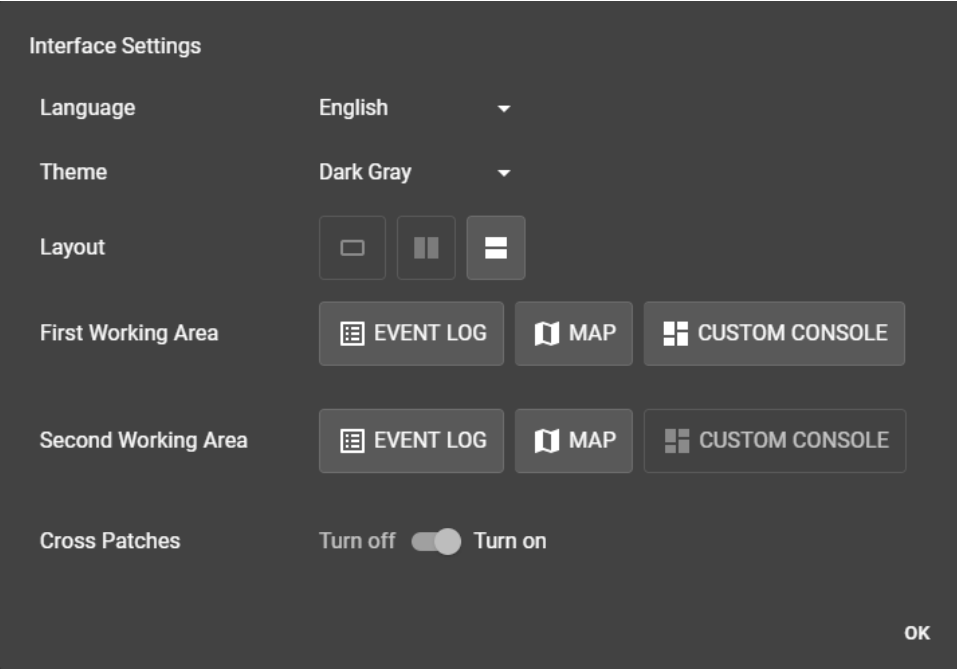

Fig. 4—Interface Settings

- 2. From the Language list, select the desired interface language.
- 3. (Optional) From the Theme list, select the desired color theme (Dark Gray or White).
- 4. In the Layout line, set the desired layout view:

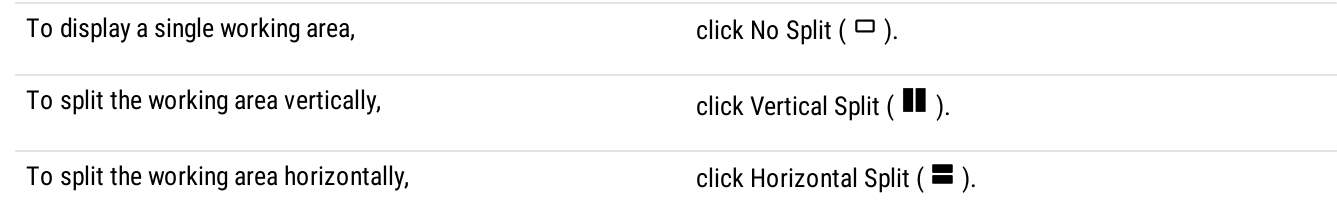

5. In the First Working Area line, select the desired features to be available:

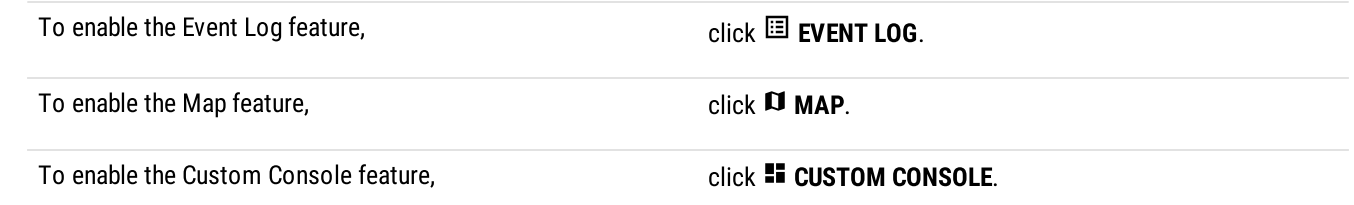

6. If the working area is split, repeat the previous step for the Second Working Area.

#### **NOTE**

For both First Working Area and Second Working Area, at least one feature must be enabled, you cannot disable all of them.

<span id="page-20-1"></span>7. (Optional) In the Cross Patches line, configure the use of cross patches:

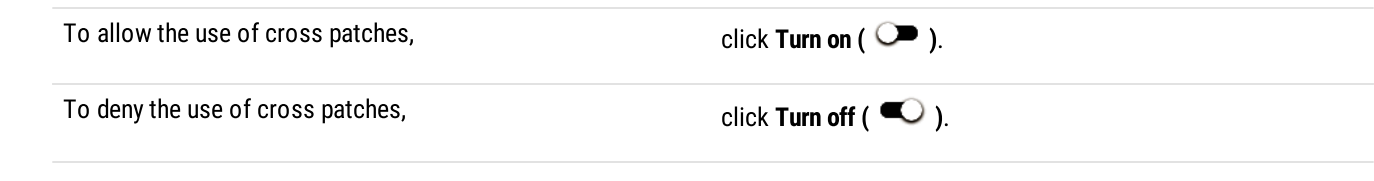

8. In the Interface Settings window, click OK.

## <span id="page-20-0"></span>2.7.2 Control Devices

In the **Control Devices** window, you can configure actions when interacting with a radio object using a pointing device.

```
You can open the Control Devices window by clicking Settings (\clubsuit) \rightarrow Control Devices (\blacksquare) on the sidebar.
```
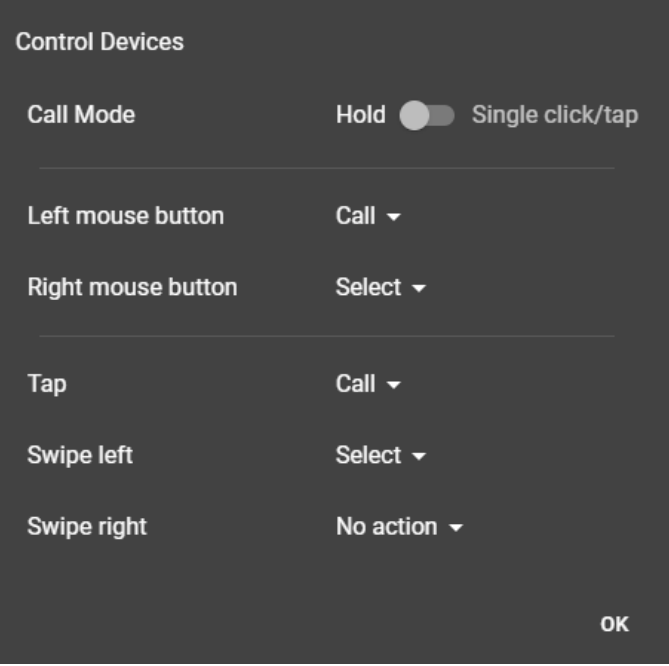

Fig. 5—Control Devices Settings

In the Call Mode line, you can configure the call mode:

- The **Hold (**  $\Box$  ) option provides the ability to initiate and continue calls by pressing/tapping and holding radio objects. You can end the call by releasing the mouse button or releasing the call object on the touchscreen.
- The Single click/tap ( $\bigcirc$ ) option provides the ability to initiate calls by single clicking/tapping radio objects. You can end the call by clicking or tapping the call object.

The Left mouse button and Right mouse button lists provide the ability to configure desired actions for mouse buttons, if using a mouse as a pointing device.

The Tap, Swipe left, and Swipe right lists provide the ability to configure desired action for tapping and swiping, if using a touchscreen as a pointing device.

The following actions for configuring interaction with a radio object using a pointing device are available:

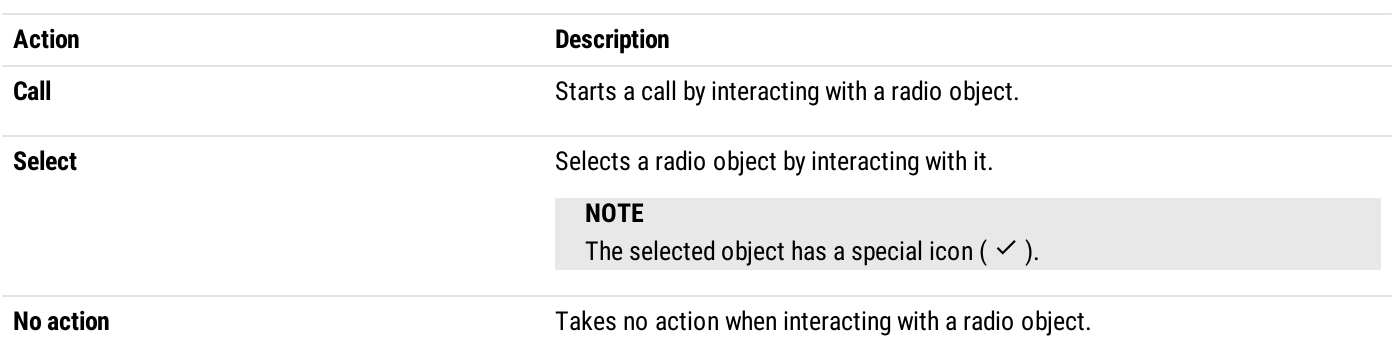

## <span id="page-21-0"></span>2.7.3 Configuring Event Tones

Follow the procedure to configure event tones for call press and incoming messages.

#### Procedure:

1. On the sidebar, click Settings ( $\clubsuit$ ) → Notification Settings ( $\spadesuit$ ). The Notification Settings window appears.

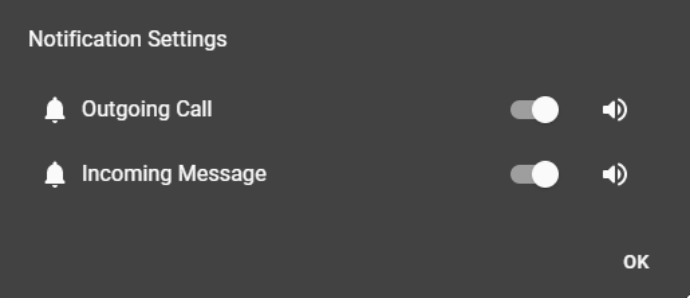

Fig. 6—Notification Settings

2. Configure the call press tone:

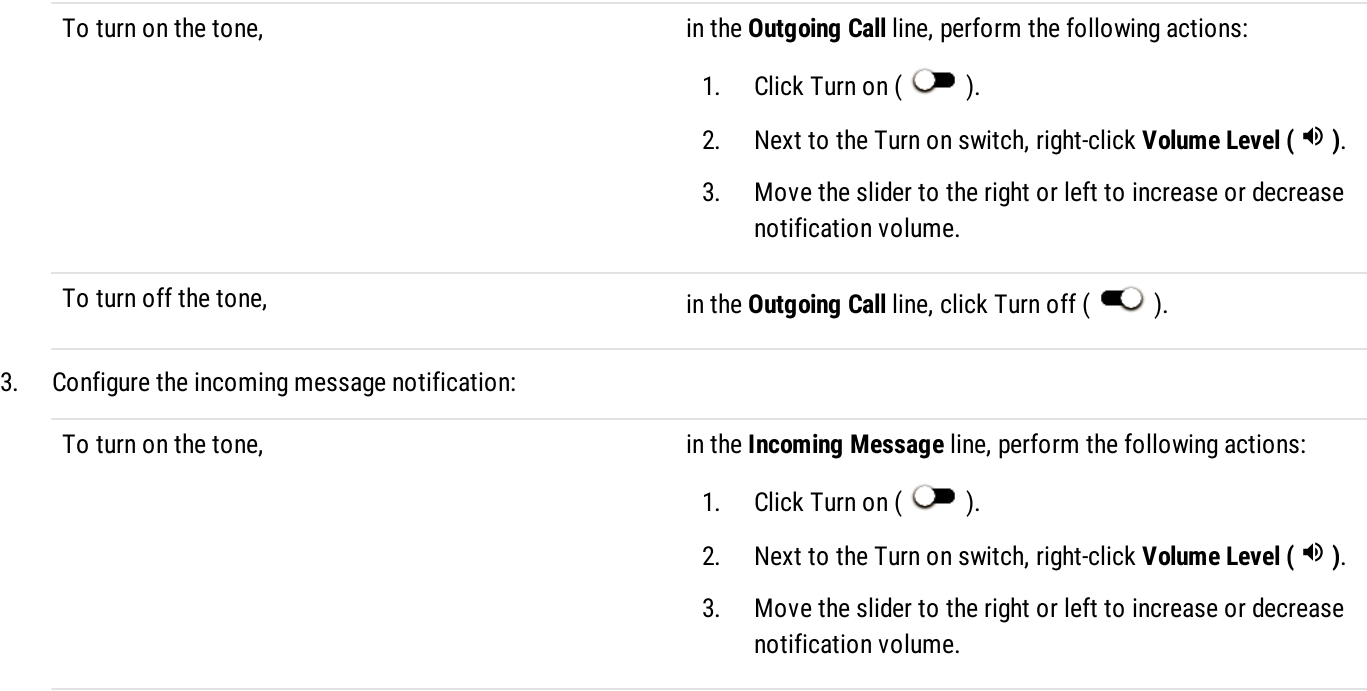

To turn off the tone,

in the Incoming Message line, click Turn off  $($ 

4. In the Notification Settings window, click OK.

## <span id="page-22-0"></span>2.8 SmartPTT Radioserver Disconnection

In order to disconnect from the radioserver, in the top right corner of the web page click Log Out ( $\Theta$ ). This will end your current session and return you to the logon screen.

## <span id="page-23-0"></span>3 Using the Client

This section describes the use of SmartPTT Web Client.

## <span id="page-23-1"></span>3.1 Radio Fleet

The Radio Fleet pane (radios, SmartPTT Mobile users, talkgroups, dynamic groups, All Call entries, and cross patches) appears in the left part of the web page.

You can show or hide the pane by clicking the Hide Radio Fleet (  $\leq$  ) / Show Radio Fleet (  $\Rightarrow$  ) button.

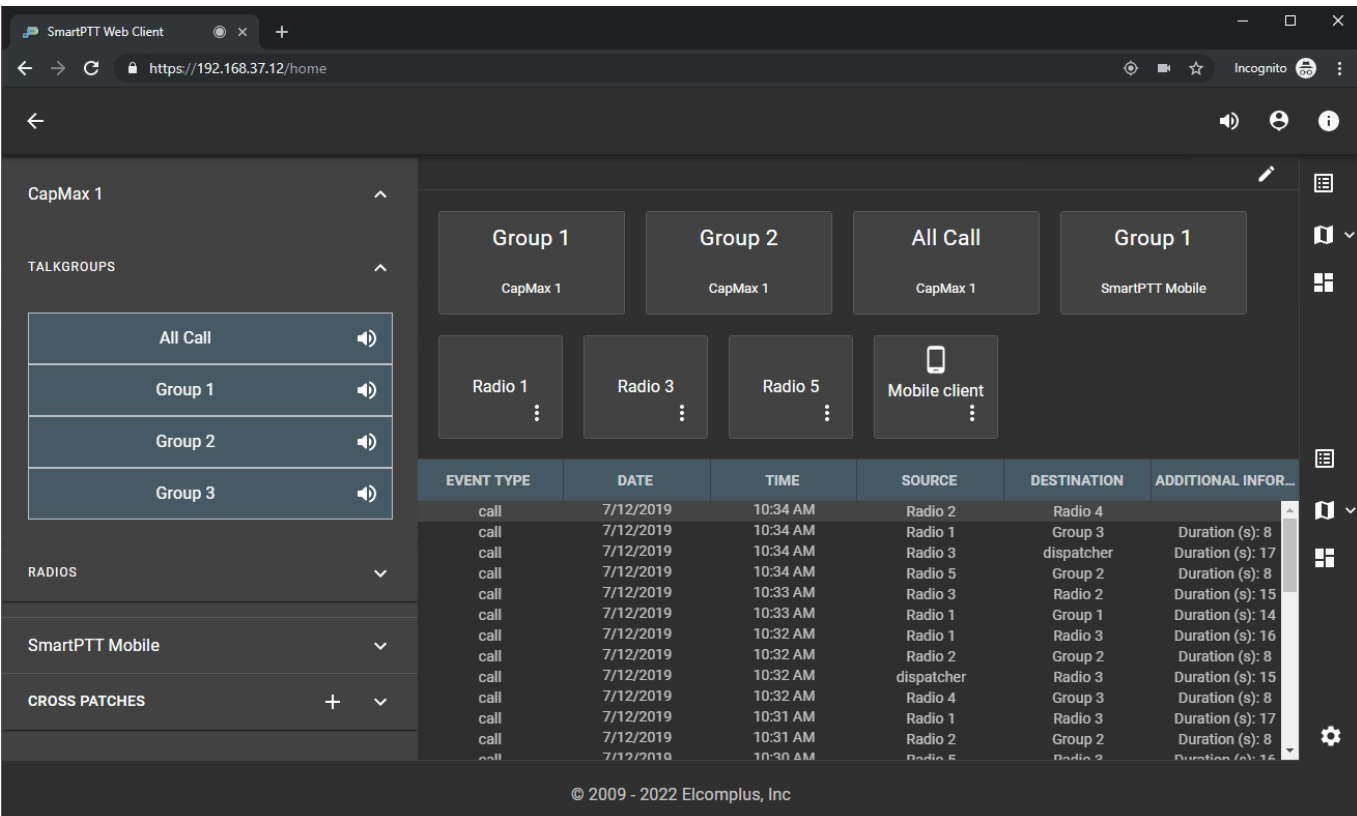

#### Fig. 7—Radio Fleet Example

The pane contains expandable lists that correspond to radio systems and control stations as well as the CROSS PATCHES list that provides existing cross patches. Radio system list includes separate expandable lists:

- The RADIOS list provides the list of registered radios.
- The TALKGROUPS list includes talkgroups and All Call entries.

The SmartPTT Mobile virtual control station list includes the following expandable lists:

- The RADIOS list provides the list of registered SmartPTT Mobile users.
- The TALKGROUPS list includes dynamic groups (virtual groups consisting of SmartPTT Mobile users only). It is not possible to create, edit or delete dynamic groups in SmartPTT Web Client. Dynamic groups are available for creating cross patches with them.

#### NOTE

Cross patches with dynamic groups are cross patches between DMR talkgroups and dynamic groups. For details, see Cross [Patches](#page-32-1).

For information on the mobile application, see "SmartPTT Mobile" in SmartPTT Installation and Configuration Guide.

## <span id="page-24-0"></span>3.1.1 Radio Actions

SmartPTT Web Client provides various actions for interacting with radios.

Actions can be performed from the radio Actions menu that opens by clicking the Actions ( $\,$   $\,$   $\,$   $\,$  ) button.

The following actions are available:

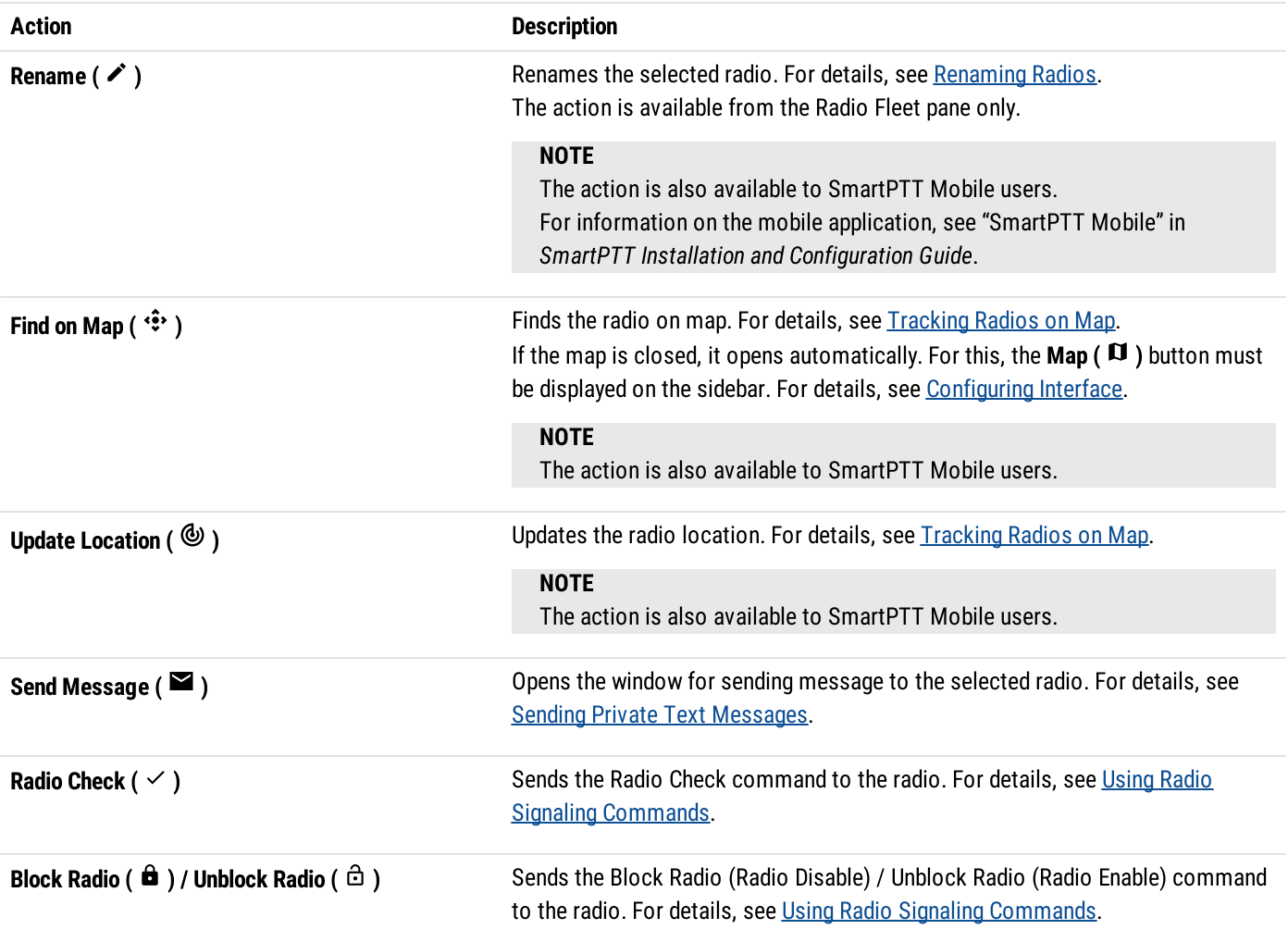

## <span id="page-25-0"></span>3.1.2 Renaming Radios

Follow the procedure to rename a radio.

#### **NOTE**

The procedure is also applied to SmartPTT Mobile users.

#### Procedure:

- 1. In the Radio Fleet pane, expand <system name> →RADIOS.
- 2. In the list of radios, to the right of the desired radio name, click Actions ( $\pm$ ). The Actions menu appears.
- 3. In the Actions menu, click Rename ( $\triangle$ ). The radio name becomes editable.

| SmartPTT Web Client<br>$\bullet$ $\times$   |                      |                            |                              |                      |                          |                    | $\Box$<br>-                      | $\times$          |
|---------------------------------------------|----------------------|----------------------------|------------------------------|----------------------|--------------------------|--------------------|----------------------------------|-------------------|
| $\mathbf{C}$<br><b>■ 192.168.37.12/home</b> |                      |                            |                              |                      |                          | $\bullet$          | Incognito e<br>■ ☆               | $\spadesuit$      |
| $\leftarrow$                                |                      |                            |                              |                      |                          |                    | 8<br>40                          | $\bullet$         |
| CapMax 1                                    | $\hat{\phantom{a}}$  |                            |                              |                      |                          |                    | ∕                                | 圓                 |
| <b>TALKGROUPS</b>                           | $\checkmark$         | Radio 1                    | Radio 2                      | Radio 3<br>H         | Radio 4                  | Radio 5            |                                  | $\mathbf{u}$<br>H |
| <b>RADIOS</b>                               | $\lambda$            | Group 1                    |                              | Group <sub>2</sub>   |                          |                    |                                  |                   |
| Radio 1                                     |                      | Slot 1                     |                              | Slot 2               |                          |                    |                                  |                   |
| Radio 2                                     | ÷                    |                            |                              |                      |                          |                    |                                  | 圓                 |
| Radio 3                                     |                      | <b>EVENT TYPE</b>          | <b>DATE</b>                  | <b>TIME</b>          | <b>SOURCE</b>            | <b>DESTINATION</b> | <b>ADDITIONAL INFOR</b>          |                   |
|                                             | $\vdots$             | call                       | 10/21/2019                   | 10:03 AM             | dispatcher               | <b>All Call</b>    | Duration (s): 7                  | $\blacksquare$    |
| Radio 4                                     | ÷                    | radio check<br>radio check | 10/21/2019<br>10/21/2019     | 10:03 AM<br>10:02 AM | dispatcher<br>dispatcher | Radio 7<br>Radio 3 | <b>Success</b><br><b>Success</b> |                   |
|                                             |                      | call                       | 10/21/2019                   | 10:02 AM             | dispatcher               | Radio 1            | Duration (s): 6                  | H                 |
| Radio 5                                     | ÷                    | call                       | 10/21/2019                   | 10:02 AM             | dispatcher               | Group 3            | Duration (s): 5                  |                   |
|                                             |                      | online<br>online           | 10/21/2019<br>10/21/2019     | 10:02 AM<br>10:02 AM | Radio 6<br>Radio 5       |                    |                                  |                   |
| Radio 6                                     | ÷                    | online                     | 10/21/2019                   | 10:02 AM             | Radio 4                  |                    |                                  |                   |
|                                             |                      | online                     | 10/21/2019                   | 10:02 AM             | Radio 3                  |                    |                                  |                   |
| Radio 7                                     | ÷                    | online<br>online           | 10/21/2019<br>10/21/2019     | 10:02 AM<br>10:02 AM | Radio 2<br>Radio 1       |                    |                                  |                   |
|                                             | $\ddot{\phantom{a}}$ |                            |                              |                      |                          |                    |                                  | ٠                 |
| Radio 8                                     |                      |                            |                              |                      |                          |                    |                                  |                   |
|                                             |                      |                            | © 2009 - 2022 Elcomplus, Inc |                      |                          |                    |                                  |                   |

Fig. 8—Editable Radio Name

4. Type a new radio name, and then press Enter. The radio name changes.

## <span id="page-26-0"></span>3.2 Event Log

The Event Log feature provides brief information on events associated with the monitored objects within the current user session. It appears when the user clicks Event Log ( $\boxplus$ ) on the sidebar.

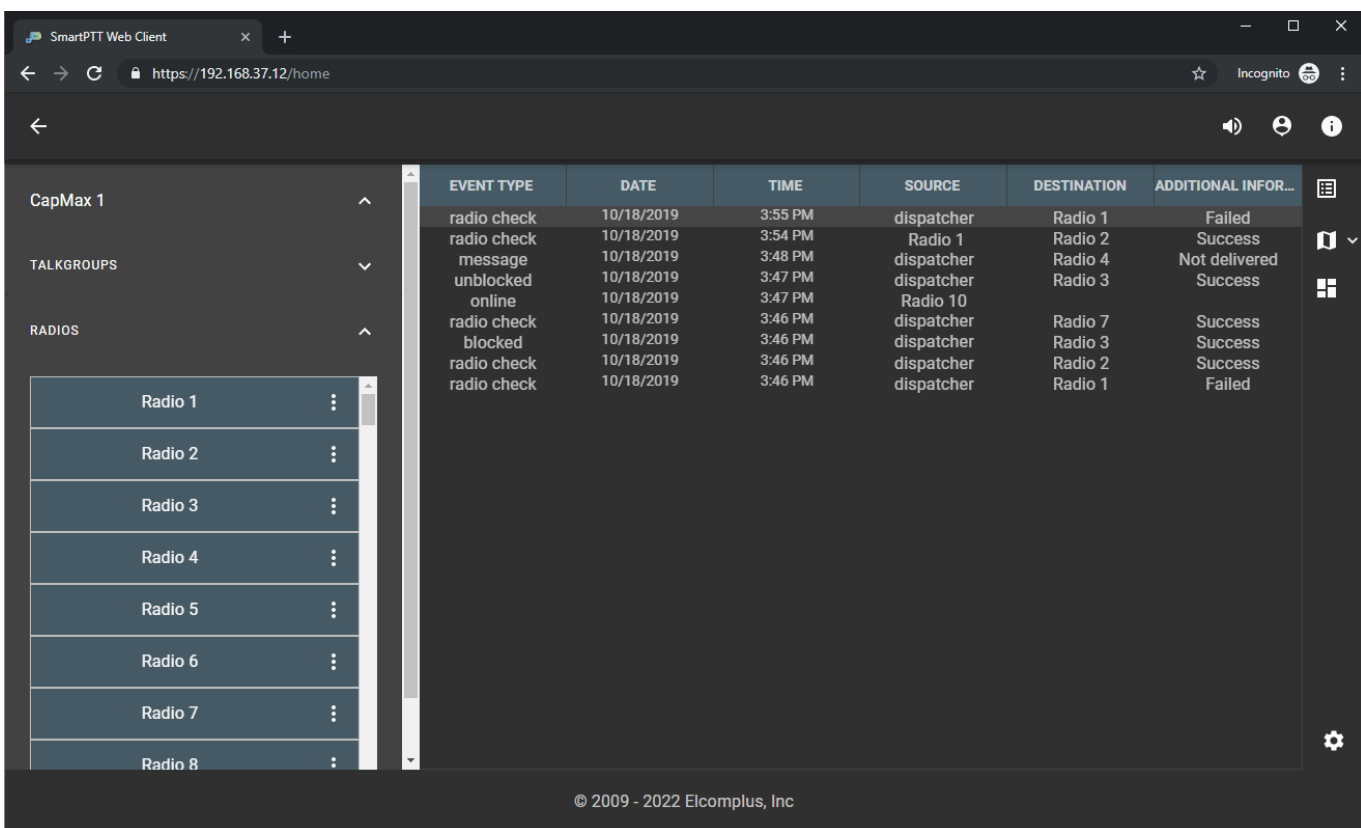

#### Fig. 9—Event Log Example

Information in the Event Log is presented as a table with the columns described below. The width of the columns can be adjusted by dragging the dividers between columns left or right.

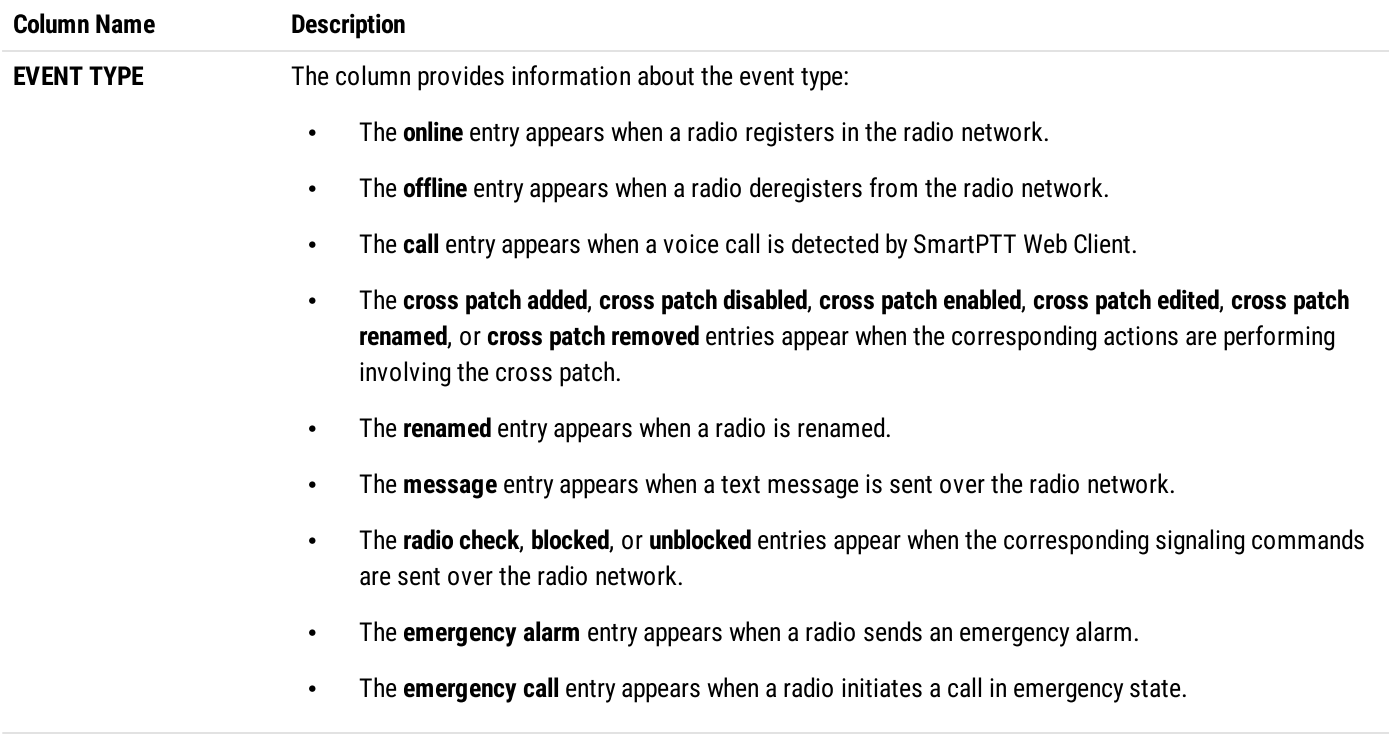

Using the Client Event Log

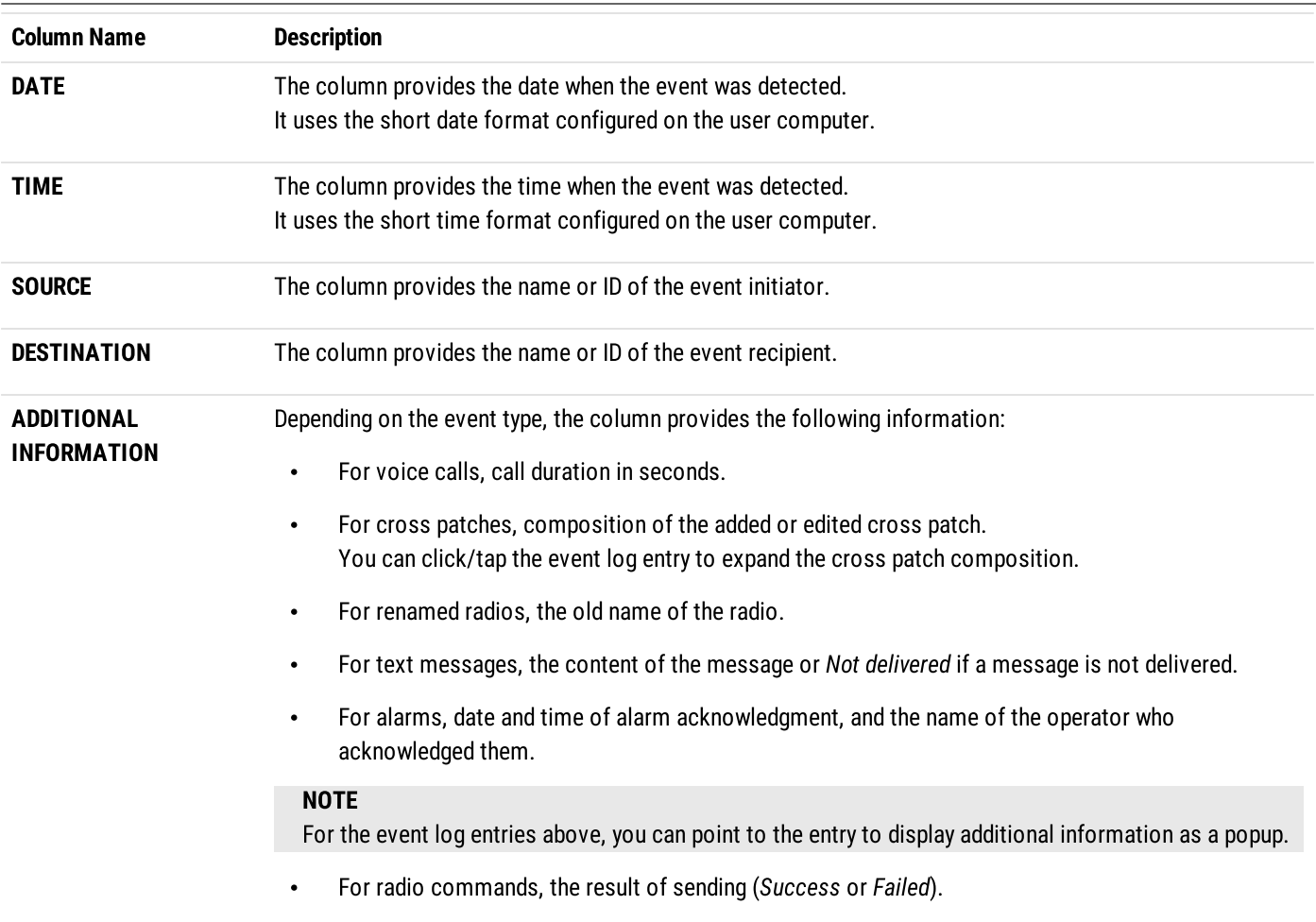

## <span id="page-28-0"></span>3.3 Speaker Volume

You can adjust the volume level of voice calls and event tones in SmartPTT Web Client.

| SmartPTT Web Client<br>$\ddot{}$<br>$\bullet$ $\times$ |                     |                   |                        |                             |                             |                      | $\Box$<br>-                                  | $\times$     |
|--------------------------------------------------------|---------------------|-------------------|------------------------|-----------------------------|-----------------------------|----------------------|----------------------------------------------|--------------|
| C<br>A https://192.168.37.12/home<br>$\leftarrow$      |                     |                   |                        |                             |                             | $\odot$              | Incognito e<br>☆<br>$\blacksquare$           | - :          |
| $\leftarrow$                                           |                     |                   |                        |                             |                             |                      | Θ<br>$\blacktriangleleft$                    | 6            |
|                                                        |                     |                   |                        |                             | <b>General Volume Level</b> |                      |                                              |              |
| CapMax 1                                               | $\hat{\phantom{a}}$ |                   |                        |                             |                             | $\blacktriangleleft$ | п                                            | 100          |
| <b>TALKGROUPS</b>                                      | $\checkmark$        | Group 1           |                        | Group 2                     | <b>All Call</b>             |                      |                                              |              |
|                                                        |                     | Slot 1            |                        | Slot 1                      | Slot 1                      |                      |                                              | H            |
| <b>RADIOS</b>                                          | $\checkmark$        |                   |                        |                             |                             |                      |                                              |              |
|                                                        |                     |                   |                        |                             |                             |                      |                                              |              |
| Slot 1                                                 | $\checkmark$        | Radio 1           | Radio 3                | Radio 5                     |                             |                      |                                              |              |
|                                                        |                     | ÷                 | $\vdots$               | ÷                           |                             |                      |                                              |              |
| Slot 2                                                 | $\checkmark$        |                   |                        |                             |                             |                      |                                              | 圄            |
|                                                        |                     | <b>EVENT TYPE</b> | <b>DATE</b>            | <b>TIME</b>                 | <b>SOURCE</b>               | <b>DESTINATION</b>   | <b>ADDITIONAL INFOR</b>                      |              |
|                                                        |                     | call              | 7/12/2019              | 10:51 AM                    | Radio 1                     | Radio 4              | Duration (s): 17                             | $\mathbf{u}$ |
|                                                        |                     | call              | 7/12/2019              | 10:51 AM                    | Radio 3                     | Group 3              | Duration (s): 15                             |              |
|                                                        |                     | call              | 7/12/2019              | 10:51 AM                    | dispatcher                  | Radio 5              | Duration (s): 17                             | Ŧ            |
|                                                        |                     | call              | 7/12/2019              | 10:50 AM                    | Radio 4                     | Group 1              | Duration (s): 14                             |              |
|                                                        |                     | call              | 7/12/2019              | 10:50 AM                    | Radio 4                     | Radio 2              | Duration (s): 9                              |              |
|                                                        |                     | call              | 7/12/2019              | 10:50 AM                    | Radio 3                     | Group 3              | Duration (s): 14                             |              |
|                                                        |                     | call              | 7/12/2019              | 10:49 AM                    | Radio 2                     | dispatcher           | Duration (s): 16                             |              |
|                                                        |                     | call              | 7/12/2019              | 10:49 AM                    | Radio 4                     | Group 2              | Duration (s): 14                             |              |
|                                                        |                     | call              | 7/12/2019              | 10:49 AM                    | Radio 1                     | Radio 2              | Duration (s): 17                             |              |
|                                                        |                     | call              | 7/12/2019              | 10:48 AM                    | dispatcher                  | Group 1              | Duration (s): 15                             |              |
|                                                        |                     | call              | 7/12/2019              | 10:48 AM                    | Radio 1                     | Radio 3              | Duration (s): 9                              | ۰            |
|                                                        |                     | call<br>بالمم     | 7/12/2019<br>7/12/2010 | 10:48 AM<br><b>10-38 AM</b> | Radio 2<br>Dodio E          | Group 3<br>Dodio 2   | Duration (s): 14<br>$\overline{\phantom{a}}$ |              |
|                                                        |                     |                   |                        |                             |                             |                      |                                              |              |

Fig. 10—General Volume Level

The speaker volume slider appears when you right-click **Volume Level (** $\blacklozenge$ ) in the upper-right corner of the web page. You can drag the volume slider to the right or left to increase or decrease speaker volume respectively. The icon changes in accordance with the current volume level in the following way:

- When the volume level is 66-100%, the High Volume Level  $( \cdot \cdot \cdot )$  icon appears.
- When the volume level is 33-65%, the Medium Volume Level ( $\blacktriangleleft$ ) icon appears.
- When the volume level is 1-32%, the Low Volume Level  $($   $\blacktriangleleft$   $)$  icon appears.
- When the volume level is 0%, the Muted Volume ( $\gg$ ) icon appears. You can also click **Volume Level (** $\blacklozenge$ ) to mute speaker volume.

You can also adjust the volume level of separate talkgroups and All Calls:

- Adjust volume by right-clicking Volume Level ( $\blacktriangleleft$ ) of the desired group.
- Mute volume by clicking Volume Level ( $\blacktriangleleft$ ) of the desired group.

## <span id="page-29-0"></span>3.4 Voice Calls

SmartPTT Web Client provides the ability to receive and initiate voice calls. If the corresponding permission is granted to the client account, it also provides the ability to listen to private voice calls between radios.

#### Important

SmartPTT Web Client does not support site All Calls.

#### Incoming Call Indication

The following indication notifies dispatchers of incoming calls:

- The Radio Fleet entry of the radio, SmartPTT Mobile user, talkgroup, dynamic group or All Call, or the cross patch entry header becomes green  $( \blacksquare)$ .
- The radio, talkgroup, All Call element, or the header of the cross patch element on the custom console becomes green  $(\blacksquare)$ .
- The Radio  $(\vec{\bm{\theta}})$  icon appears to the right of the system name. The icon has a counter that displays the number of current calls for  $\bullet$ that system.
- If the system where the call is in progress is hidden from view (for example, because the customer radio network has too many radio systems to fit in the Radio Fleet), the Radio ( $\Box$  ) icon appears in the top left corner of the web page.
- The event tone is played from speakers.
- A call entry appears in the Event Log.  $\bullet$

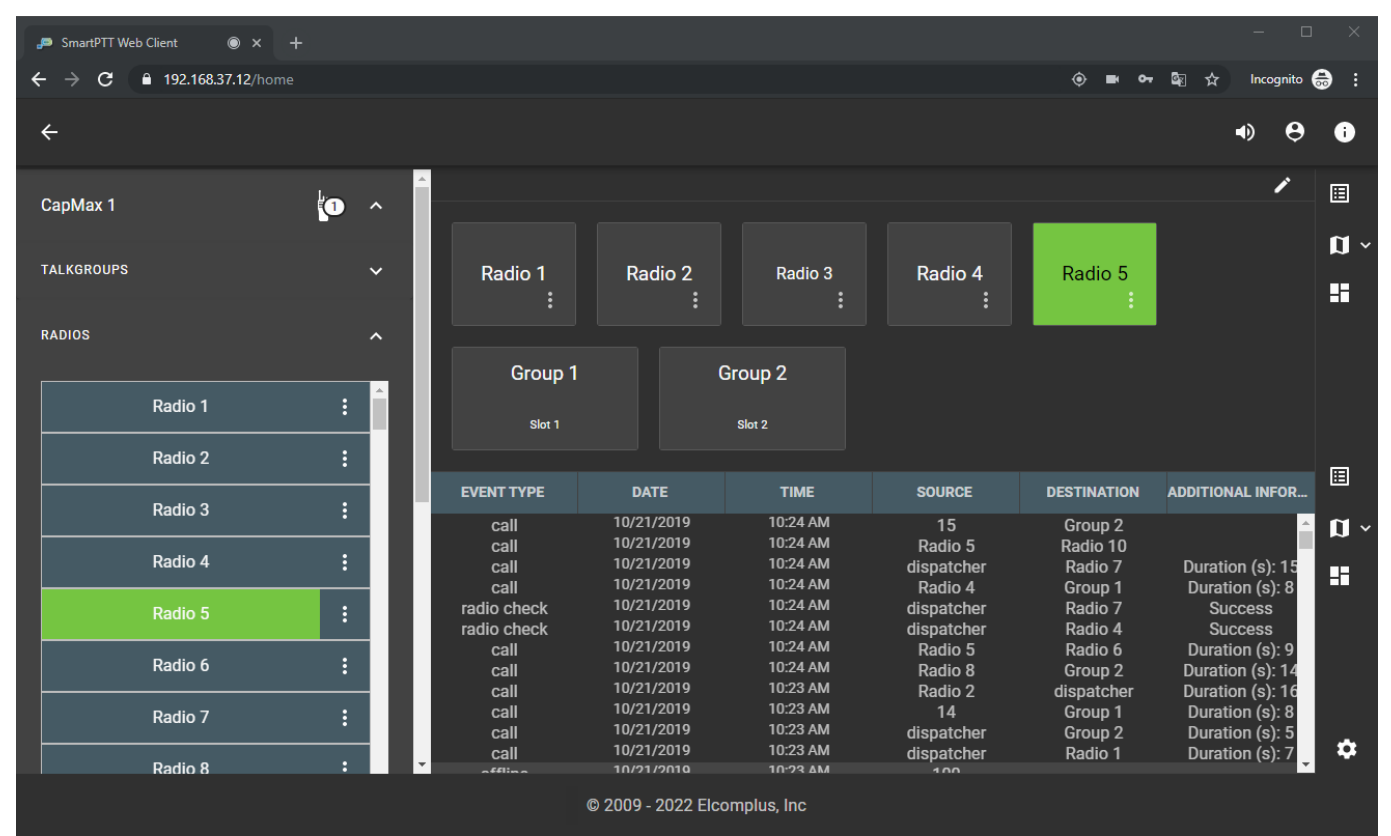

Fig. 11—Incoming Voice Call

When the web page of the SmartPTT Web Client is inactive in a web browser or a full-screen map is open, notifications about incoming calls appear. You can click the notification to open the Web Client page or exit the full-screen map. To hide the notification, click Move notification to action center ( $\rightarrow$ ).

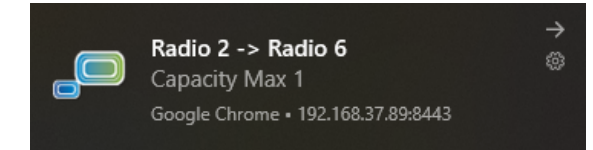

Fig. 12—Call Notification

You can turn off SmartPTT Web Client notifications in your web browser or operating system settings.

#### **NOTE**

Notification design may vary depending on the version of the operating system.

## <span id="page-30-0"></span>3.4.1 Initiating Calls

Follow the procedure to initiate a call.

#### Prerequisites:

- Determine the call recipient (a radio, a SmartPTT Mobile user, a talkgroup, a dynamic group, an All Call, or a cross patch).
- Determine the call initiation method in SmartPTT Web Client. For details, see Control [Devices](#page-20-0).

#### Procedure:

- 1. In the Radio Fleet pane or on the custom console, start a call using the preferred method of call initiation.
- 2. When the call object background or the cross patch header becomes orange  $(\blacksquare)$ , start speaking in the microphone.

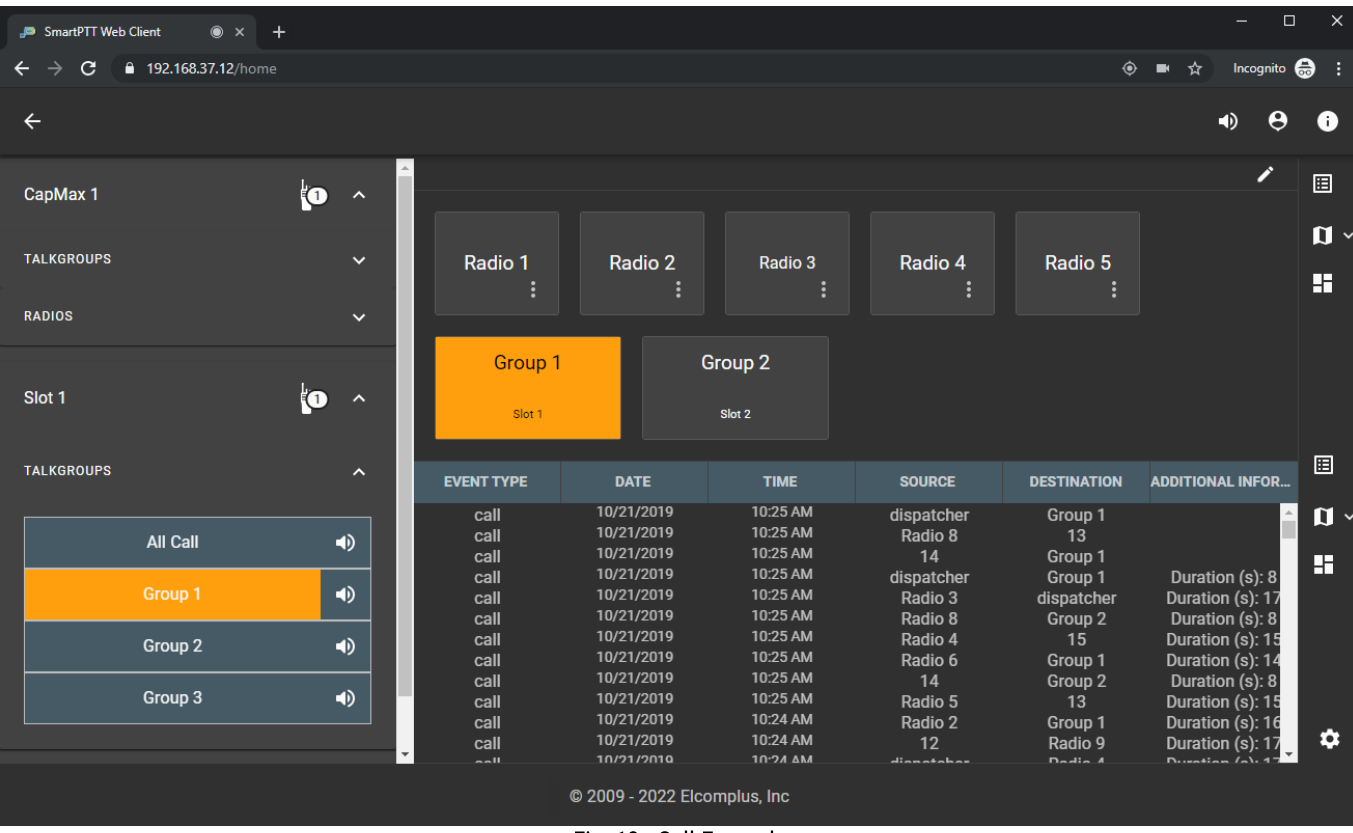

Fig. 13—Call Example

3. To stop transmitting, release or click again the object. The object background or the cross patch header may become blue  $(\blacksquare)$ .

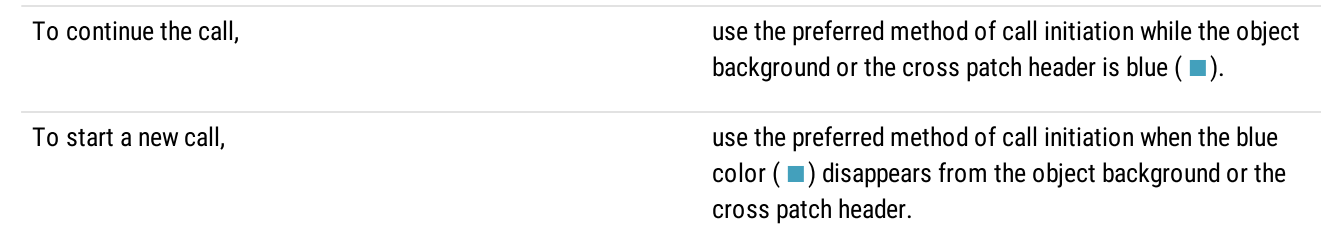

## <span id="page-31-0"></span>3.5 Emergency

When a radio sends an emergency alarm, the following happens:

- The emergency tone starts playing.
- The **Emergencies** panel opens in the lower part of the web page.
- An emergency alarm entry appears in the Event Log.
- If the radio is tracked on Google Maps, the radio icon becomes red on the map.

| SmartPTT Web Client<br>$\bullet$ $\times$ |                      |                                 |                                                  |                                              |                                          |                                          |                                                                              | $\Box$<br>-             | $\times$          |
|-------------------------------------------|----------------------|---------------------------------|--------------------------------------------------|----------------------------------------------|------------------------------------------|------------------------------------------|------------------------------------------------------------------------------|-------------------------|-------------------|
| C<br>■ https://192.168.37.12/home         |                      |                                 |                                                  |                                              |                                          | $\bullet$                                | ☆<br>$\blacksquare$                                                          | Incognito e             | H                 |
| $\leftarrow$                              |                      |                                 |                                                  |                                              |                                          |                                          | $\blacktriangleleft$                                                         | 8                       | 0                 |
| CapMax 1                                  | $\sim$               | <b>EVENT TYPE</b>               | <b>DATE</b><br>7/12/2019                         | <b>TIME</b><br>12:10 PM                      | <b>SOURCE</b><br>Radio 6                 | <b>DESTINATION</b><br>Group 1            | <b>ADDITIONAL INFOR</b>                                                      |                         | 圓                 |
| <b>TALKGROUPS</b>                         | $\checkmark$         | call<br>call<br>call            | 7/12/2019<br>7/12/2019<br>7/12/2019              | 12:10 PM<br>12:10 PM<br>12:10 PM             | Radio 4<br>Radio 3<br>$\mathbf{1}$       | $\mathbf{1}$<br>Group 2<br>Radio 6       | Duration (s): 9<br>Duration (s): 8<br>Duration (s): 5                        |                         | $\mathbf{u}$<br>H |
| <b>RADIOS</b>                             | $\hat{\phantom{a}}$  | call<br>call<br>call<br>call    | 7/12/2019<br>7/12/2019<br>7/12/2019<br>7/12/2019 | 12:09 PM<br>12:09 PM<br>12:08 PM<br>12:08 PM | Radio 4<br>Radio 3<br>Radio 3<br>Radio 5 | Radio 5<br>Group 1<br>Radio 4<br>Group 2 | Duration (s): 15<br>Duration (s): 14<br>Duration (s): 17<br>Duration (s): 14 |                         |                   |
| Radio 1                                   | ÷                    | emergency alarm<br>call<br>call | 7/12/2019<br>7/12/2019<br>7/12/2019              | 12:08 PM<br>12:08 PM<br>12:08 PM             | Radio 6<br>Radio 5<br>Radio 4            | Group 1<br>Radio 3<br>Group 3            | Resolved: Dispatc<br>Duration (s): 9<br>Duration (s): 15                     |                         |                   |
| Radio 2                                   | ÷                    | call<br><b>Emergencies</b>      | 7/12/2019                                        | 12:07 PM                                     | Radio 3                                  | $\mathbf{1}$                             |                                                                              | Duration (s): $15 -$    |                   |
| Radio 3                                   | ÷                    | 12:10:25 PM                     | RADIO 6                                          |                                              | <b>GROUP 1</b>                           | ÷                                        | $\blacklozenge$                                                              | $\overline{\mathbf{B}}$ |                   |
| Radio 4                                   | ÷                    |                                 |                                                  |                                              |                                          |                                          |                                                                              |                         |                   |
| Radio 5                                   | ÷                    |                                 |                                                  |                                              |                                          |                                          |                                                                              |                         |                   |
| Radio 6                                   | ÷                    |                                 |                                                  |                                              |                                          |                                          |                                                                              |                         |                   |
| Radio 7                                   | ÷                    |                                 |                                                  |                                              |                                          |                                          |                                                                              |                         | $\bullet$         |
| <b>Radio 8</b>                            | $\ddot{\phantom{a}}$ | $\blacktriangledown$            |                                                  |                                              |                                          |                                          |                                                                              |                         |                   |
|                                           |                      |                                 | © 2009 - 2022 Elcomplus, Inc                     |                                              |                                          |                                          |                                                                              |                         |                   |

Fig. 14—Emergency Example

An emergency notification on the Emergencies panel provides the following information and controls to handle the emergency:

Time when the emergency started.

#### NOTE

At pointing to the time, the date and time of receiving an incoming alarm signal are displayed.

• The name of the radio that sent the alarm. You can initiate a call to the radio using the preferred method of call initiation. For information on the call initiation methods, see Control [Devices.](#page-20-0)

- •The group which the radio belongs to. You can initiate a call to the group using the preferred method of call initiation.
- The **Actions**  $($   $\vdots$   $)$  button that opens the radio Actions menu. For details, see Radio [Actions.](#page-24-0)  $\bullet$
- The Turn off sound alert ( $\rightarrow$ ) / Turn on sound alert ( $\rightarrow$ ) button that turns off or on the emergency tone sound.
- The Resolve Emergency ( $\Xi$ ) button that marks the emergency as resolved in the Event Log. If no unresolved emergencies remain, the **Emergencies** panel is closed.

### <span id="page-32-0"></span>3.5.1 Handling Emergency

Follow the procedure to handle an emergency.

#### Prerequisites:

Check the current settings of the pointing devices. For details, see Control [Devices](#page-20-0).

#### Procedure:

- 1. On the Emergencies panel, click Turn off sound alert  $( \triangleleft )$  to turn off the emergency tone. The button changes to Turn on sound alert ( $\gg$ ).
- 2. Perform the desired actions:

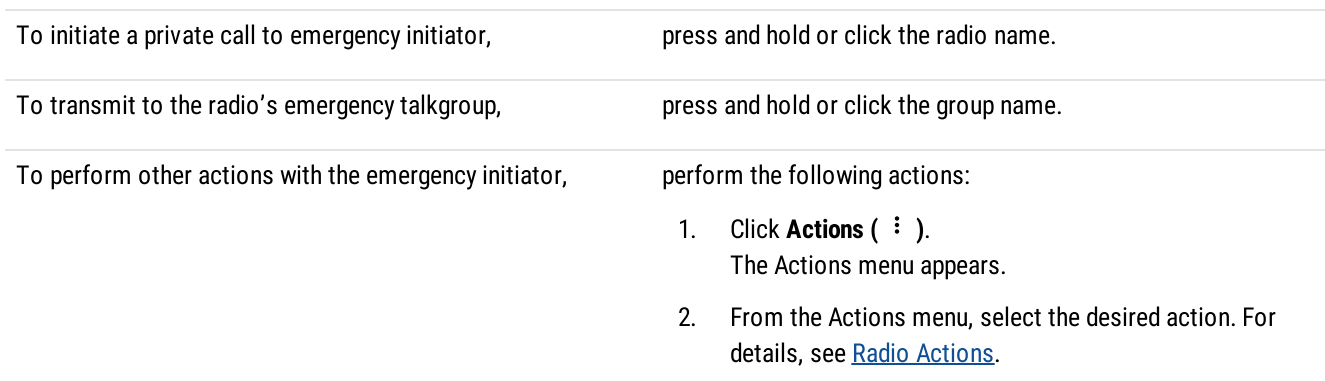

3. Click Resolve Emergency ( $\Xi$ ) to remove the emergency notification.

## <span id="page-32-1"></span>3.6 Cross Patches

In SmartPTT Web Client you can use cross patches for establishing connection between talkgroups from different bandwidths or network types.

#### **NOTE**

Virtual groups consisting of DMR talkgroups and SmartPTT Mobile users appear in SmartPTT Dispatcher and SmartPTT Web Client as cross patches between talkgroups and dynamic groups. For details, see "Cross Patches" in SmartPTT Dispatcher Guide.

To use cross patches in SmartPTT Web Client, you should enable the Cross Patches feature in the Interface Settings window. For details, see [Configuring](#page-19-1) Interface.

You can create cross patches in the Radio Fleet pane. For details, see [Creating](#page-33-0) Cross Patches.

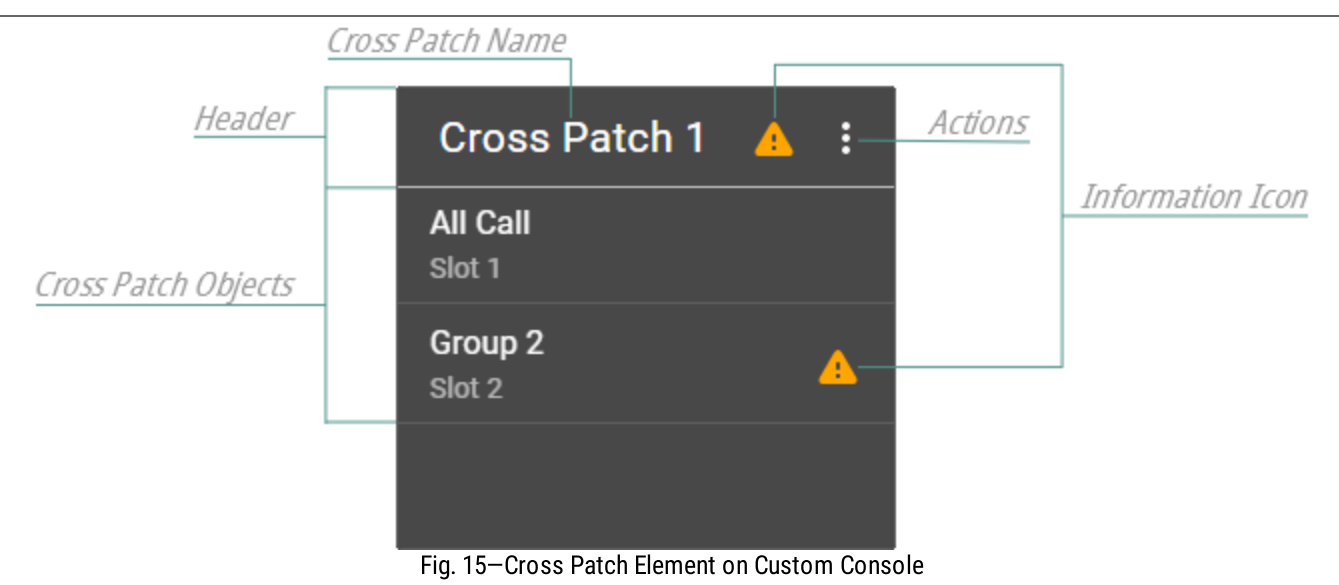

Under the cross patch header, the cross patch objects list is located. The list displays talkgroups and All Calls that are included in the cross patch.

In the Radio Fleet pane, the cross patch objects list is expandable.

#### **NOTE**

Cross patch objects are unavailable for initiating calls from the cross patch list.

If a talkgroup or an All Call is included in other active cross patch, the Information  $($ **A**) icon appears in the header of the cross patch that contains an object from another cross patch. The icon also appears next to the name of such object in the active patch and in the window for adding/editing the cross patch.

At pointing to the icon, a list of other active patches that include the object is displayed.

The **Actions (** $\div$  ) button provides the ability to manage a cross patch:

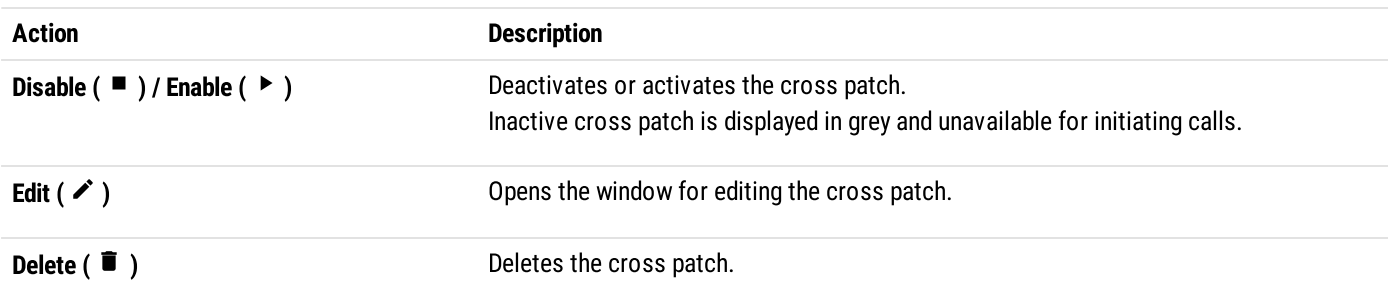

## <span id="page-33-0"></span>3.6.1 Creating Cross Patches

Follow the procedure to create a cross patch.

#### Prerequisites:

Ensure that the cross patches feature is enabled. For details, see [Configuring](#page-20-1) Interface.

#### Procedure:

1. In the Radio Fleet pane, click **Add cross patch (** $+$  ).

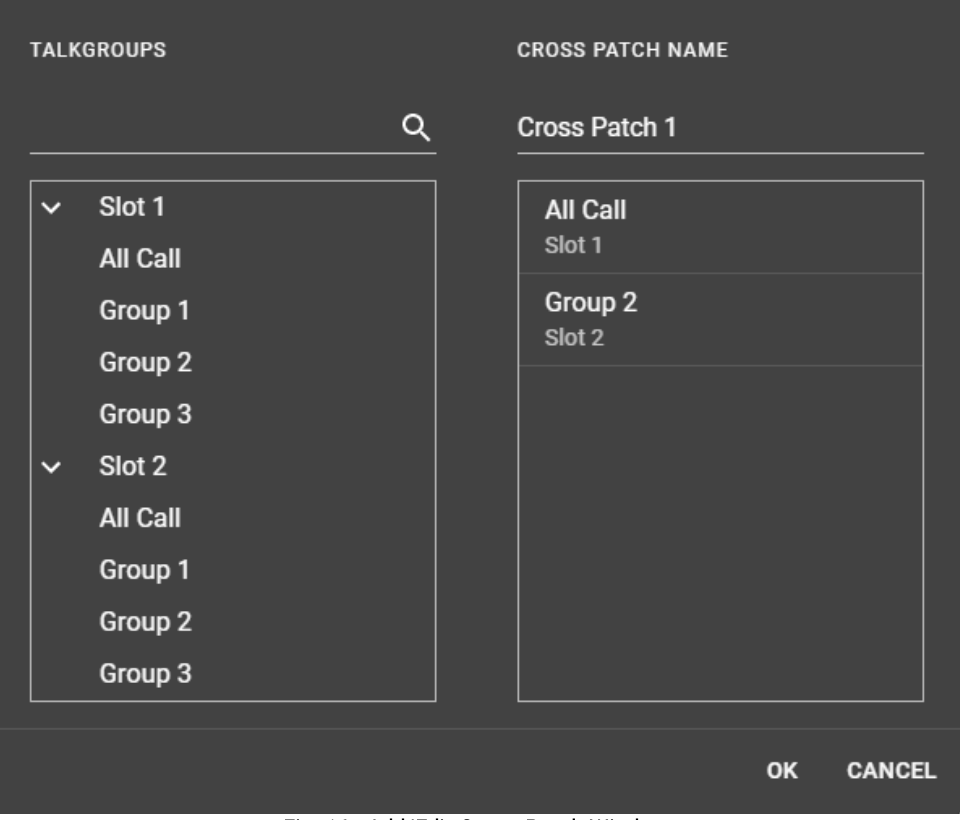

Fig. 16—Add/Edit Cross Patch Window

- 2. In the window that appears, perform the following actions:
	- a. In the TALKGROUPS box, expand <system name>.
	- b. Add the desired talkgroups or All Calls to the cross patch by double-clicking them.

#### **NOTE**

If needed, use the search ( $\alpha$ ) field to find the desired objects. Use comma to find several objects.

- c. Type the desired name of the cross patch in the CROSS PATCH NAME field.
- d. Click OK.

### <span id="page-34-0"></span>3.6.2 Editing or Deleting Cross Patches

Follow the procedure to edit or delete a cross patch.

#### Prerequisites:

Ensure that the cross patches feature is enabled. For details, see [Configuring](#page-20-1) Interface.

#### Procedure:

- 1. In the Radio Fleet pane or on the custom console, click the **Actions (** $\colon$  ) button of the desired cross patch. The Actions menu appears.
- 2. In the Actions menu, perform one of the following actions:

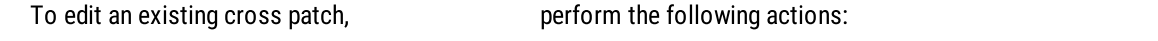

- 1. Click Edit  $(\nearrow$  ).
- 2. In the window that appears, perform the desired changes.

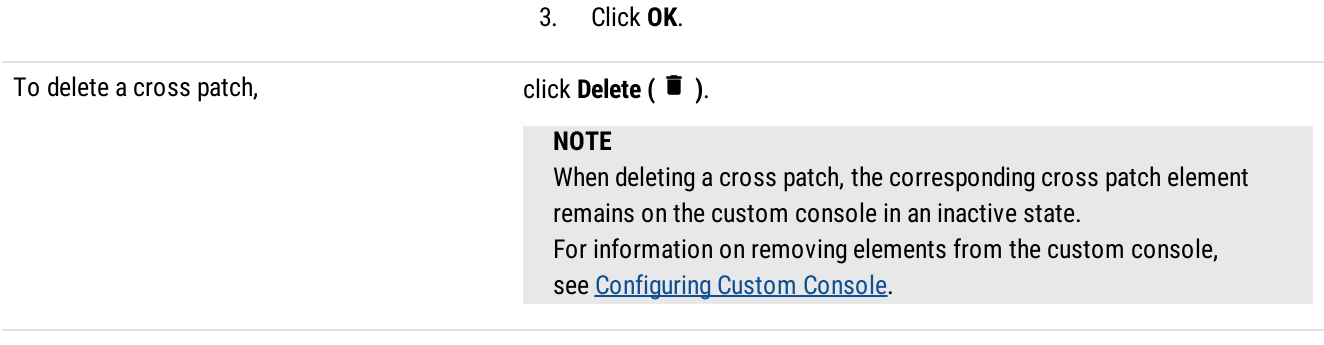

### <span id="page-36-0"></span>3.7 Custom Console

In SmartPTT Web Client you can configure a custom console to provide easy access to the desired radio objects available in the radio system.

You can manage custom console layout in the edit mode by clicking **Edit Custom Console (** $\rightarrow$ ) in the top-right corner of the custom console.

In the edit mode, you can add radio, talkgroup, All Call, and cross patch elements to the console and customize them in the following ways:

- •Move elements to the desired positions and resize them.
- $\bullet$ Set the font size for the element text by specifying it in the Font Size list.
- Enable or disable word wrapping for the text inside the element by activating or deactivating **Word Wrap** ( $\equiv$  ).  $\bullet$
- Set the icon applied to the element by specifying it in the **Icon (** $\blacksquare$ **)** list.  $\bullet$
- Set the color applied to the element by specifying it in the **Background Color (** $\bullet$ **)** palette.  $\bullet$

| SmartPTT Web Client<br>$\bullet \times +$                                              |                   | $\Box$<br>$\times$<br>$\qquad \qquad -$    |
|----------------------------------------------------------------------------------------|-------------------|--------------------------------------------|
| <b>■ 192.168.37.12/home</b><br>$\mathbf{C}$<br>$\leftarrow$<br>→                       |                   | Incognito $\bigoplus$ :<br>■☆              |
| $\rightarrow$                                                                          |                   | $\Theta$<br>$\blacklozenge$<br>$\bullet$   |
| $14 - \boxed{5}$<br>$\boxed{\blacksquare}$<br>$_{\odot}$<br>$\sum_{i=1}^{n}$<br>$\sim$ |                   | <b>CANCEL</b><br>OK<br>圓                   |
|                                                                                        | <b>CHANNELS</b>   | <b>CROSS PATCHES</b><br>$\mathbf{u}$       |
| Radio 2<br>Radio 5<br>Radio 1<br>Radio 4<br>Radio 3                                    |                   | $\mathsf Q$<br>B                           |
| Group 1<br>Group 2                                                                     | CapMax 1          | $\hat{\phantom{a}}$<br>$\hat{\phantom{a}}$ |
| CapMax 1<br>CapMax 1                                                                   | <b>TALKGROUPS</b> | $\checkmark$                               |
| All Call<br>Group 1                                                                    | <b>RADIOS</b>     | $\boldsymbol{\wedge}$                      |
| Slot 2<br>Slot 2                                                                       | Radio 3           | $\Delta$<br>$\checkmark$                   |
|                                                                                        | Radio 4           | $\checkmark$                               |
|                                                                                        | Radio 5           | $\checkmark$                               |
|                                                                                        | Radio 6           | $\bullet$                                  |
|                                                                                        | Radio 7           | $\blacktriangledown$                       |
| © 2009 - 2022 Elcomplus, Inc                                                           |                   |                                            |

Fig. 17—Custom Console

In the right part of custom console, the Add  $\odot$  button opens the radio objects pane. The pane provides two tabs:

- The CHANNELS tab contains expandable lists that correspond to radio systems. Radio system list includes separate expandable lists with radios and talkgroups that can be added to the custom console.
- The CROSS PATCHES tab contains available cross patches. For details, see Cross [Patches](#page-32-1). $\bullet$

## <span id="page-37-0"></span>3.7.1 Configuring Custom Console

Follow the procedure to configure a custom console.

#### Prerequisites:

Ensure that the Custom Console (  $\blacksquare$  ) button is displayed on the sidebar. For details, see [Configuring](#page-19-1) Interface.

#### Procedure:

- 1. On the sidebar, click Custom Console  $($   $\blacksquare$
- 2. In the top-right corner, click Edit Custom Console ( $\geq$ ). Custom console enters edit mode.
- 3. Click Add ( $\bullet$  ) in the right part of the custom console to open the radio objects pane.
- 4. In the pane, perform one of the following actions:

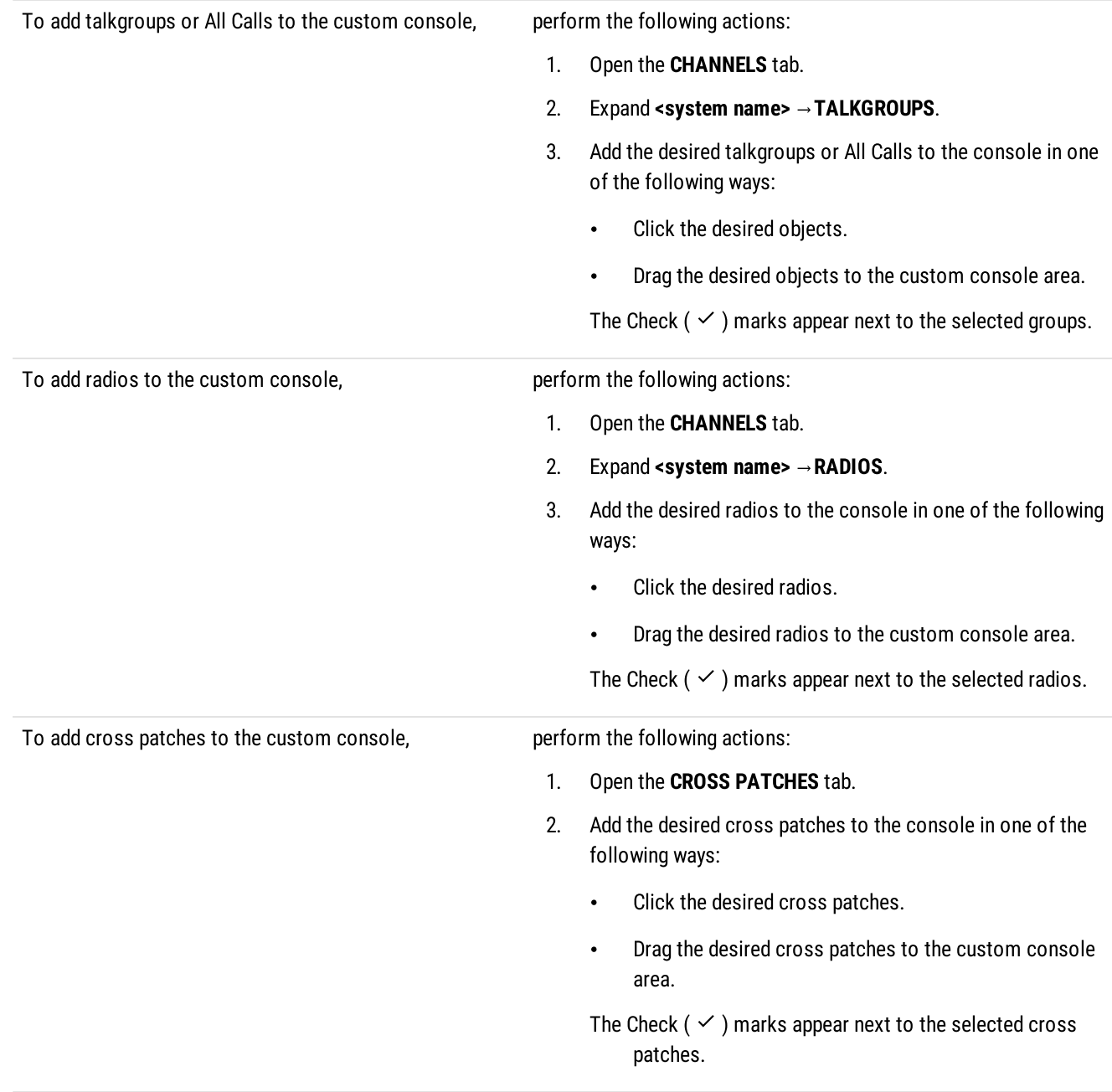

#### <span id="page-38-1"></span>To remove objects from the custom console, perform the following actions:

- 1. Perform one of the following actions:
	- Click the desired objects with the Check ( $\checkmark$ ) marks in the CHANNELS or CROSS PATCHES tab.
	- Click the cross ( $\times$ ) button on the desired element.  $\bullet$
	- Drag the desired element to the Bin  $\left( \bullet \right)$  that appears when you start dragging the element.
	- Select the desired element, then press Delete key.
- 2. Perform [step](#page-38-2) 8.

#### **NOTE**

If needed, use the search ( $\alpha$ ) field to find the desired objects. Use comma to find several objects.

- 5. Place elements on the custom console to desired positions.
- 6. (Optional) If needed, resize the element by dragging the resizing controls that appear when you point to the element boundaries.
- 7. Select the desired element to customize it:

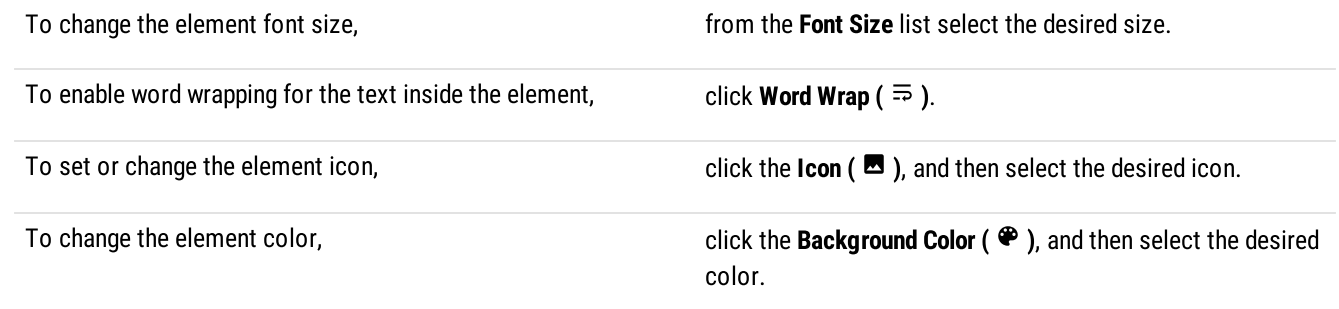

#### **NOTE**

You can apply changes for several elements simultaneously, if you press and hold Ctrl, and then click desired elements.

#### **NOTE**

<span id="page-38-2"></span>You can use the Undo ( $\sim$ ) and Redo ( $\sim$ ) buttons to cancel last actions applied to elements.

8. In the top-right corner, click OK to exit edit mode.

### <span id="page-38-0"></span>3.8 Using Radio Signaling Commands

Follow the procedure to send one or several radio signaling commands (Radio Check, Block Radio, or Unblock Radio).

#### Prerequisites:

- Determine the radio that should receive the command.  $\bullet$
- Ensure that the Event Log ( $\boxplus$ ) button is displayed on the sidebar. For details, see [Configuring](#page-19-1) Interface.

#### Procedure:

1. In the Radio Fleet pane or on the custom console, click the **Actions (** $\colon$  ) button of the desired radio. The Actions menu appears.

| SmartPTT Web Client<br>$\bullet$ $\times$ $+$     |                                         |                                     |                                        |                                  |                                        |                               | $\Box$<br>$\equiv$                         | $\times$     |
|---------------------------------------------------|-----------------------------------------|-------------------------------------|----------------------------------------|----------------------------------|----------------------------------------|-------------------------------|--------------------------------------------|--------------|
| C<br>A https://192.168.37.12/home<br>$\leftarrow$ |                                         |                                     |                                        |                                  |                                        |                               | Incognito e<br>■☆                          | - :          |
| $\leftarrow$                                      |                                         |                                     |                                        |                                  |                                        |                               | Θ<br>$\blacktriangleleft$                  | 0            |
| CapMax 1                                          | $\blacktriangle$<br>$\hat{\phantom{a}}$ |                                     |                                        |                                  |                                        |                               | ∕                                          | 圓            |
| <b>TALKGROUPS</b>                                 | $\checkmark$                            | Group 1                             |                                        | Group 2                          | <b>All Call</b>                        |                               |                                            | $\mathbf{u}$ |
| <b>RADIOS</b>                                     | $\hat{\phantom{a}}$                     | CapMax 1                            |                                        | CapMax 1                         | CapMax 1                               |                               |                                            | H            |
| Radio 1                                           | ÷                                       | Radio 1                             | Radio 3                                | Radio 5                          |                                        |                               |                                            |              |
| ٨<br>P<br>$\ddot{\mathbf{e}}$                     | $\overline{\phantom{1}}$                | $\hat{\mathbf{a}}$<br>$\hat{c}$     | $\vdots$                               | ŧ                                |                                        |                               |                                            | 圓            |
| Radio 3                                           | ÷                                       | <b>EVENT TYPE</b>                   | <b>DATE</b>                            | <b>TIME</b>                      | <b>SOURCE</b>                          | <b>DESTINATION</b>            | <b>ADDITIONAL INFOR</b>                    |              |
| Radio 4                                           | Œ.                                      | unblocked<br>radio check<br>blocked | 10/21/2019<br>10/21/2019<br>10/21/2019 | 10:39 AM<br>10:39 AM<br>10:39 AM | dispatcher<br>dispatcher<br>dispatcher | Radio 3<br>Radio 4<br>Radio 3 | <b>Success</b><br>Failed<br><b>Success</b> | $\mathbf{u}$ |
| Radio 5                                           | ÷                                       | radio check<br>radio check          | 10/21/2019<br>10/21/2019               | 10:39 AM<br>10:39 AM             | dispatcher<br>dispatcher               | Radio 2<br>Radio 1            | <b>Success</b><br><b>Success</b>           | H            |
|                                                   |                                         |                                     |                                        |                                  |                                        |                               |                                            |              |
|                                                   |                                         |                                     |                                        |                                  |                                        |                               |                                            |              |
|                                                   |                                         |                                     |                                        |                                  |                                        |                               |                                            | ۰            |
|                                                   |                                         |                                     | © 2009 - 2022 Elcomplus, Inc           |                                  |                                        |                               |                                            |              |

Fig. 18—Radio Signaling Commands

2. In the Actions menu, perform one of the following actions:

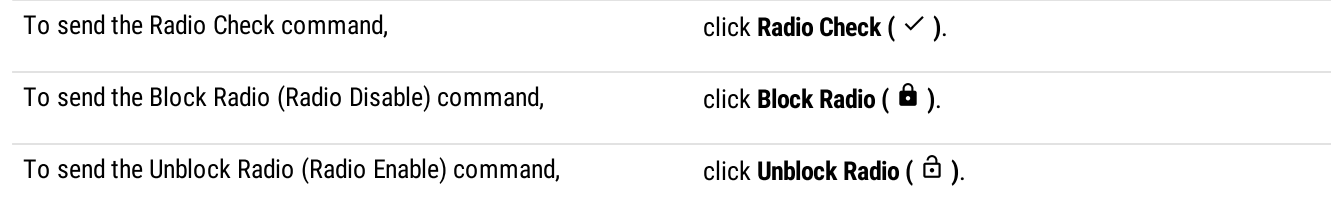

3. View information about the command result (Success or Failed) in the Event Log.

## <span id="page-39-0"></span>3.9 Text Messaging

SmartPTT Web Client is able to receive and send text messages (TMS) if the corresponding permission is granted to the dispatcher. It also monitors text messages sent between radios.

#### Incoming Text Messages

Dispatchers identify incoming text messages in the following way:

- The event tone is played from speakers.  $\bullet$
- The corresponding entry appears in the Event Log. Message text is displayed in the ADDITIONAL INFORMATION column.

#### Important

No visual indication is provided.

#### **NOTE**

If the message is longer than the ADDITIONAL INFORMATION column width, full text can be viewed by pointing to it or by adjusting the column width.

## <span id="page-40-0"></span>3.9.1 Sending Private Text Messages

Follow the procedure to send a text message to a radio.

#### Important

Group text messages are not supported.

#### Prerequisites:

Determine the radio that should receive your message.

#### Procedure:

- 1. In the Radio Fleet pane or on the custom console, click the **Actions (** $\colon$  ) button of the desired radio. The Actions menu appears.
- 2. In the Actions menu, click Send Message ( $\blacksquare$ ). The dialog box for entering message text appears.

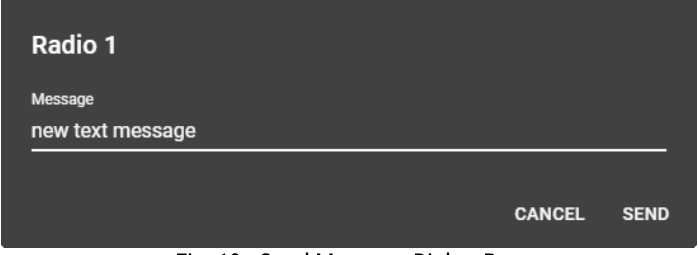

Fig. 19—Send Message Dialog Box

3. In the dialog box, in the Message field, type the message, and then click SEND. Information about the message appears in the Event Log.

## <span id="page-41-0"></span>3.10 Map

SmartPTT Web Client provides the ability to track radios and SmartPTT Mobile users with GPS coordinates on Google Maps or OpenStreetMap.

To switch between the map types, click the arrow down next to the Map ( $\Box$ ) icon, and then select the desired map.

Updating the radio location on a map depends on GPS settings in SmartPTT Radioserver Configurator and SmartPTT Dispatcher. For details, see "Configuring GPS" in SmartPTT Installation and Configuration Guide and "Configuring Radio GPS Settings" in SmartPTT Dispatcher Guide.

When too many radios are displayed on a map, a special marker ( $\bullet$ ) with number of radios located in this area appears. You can click it to zoom the map.

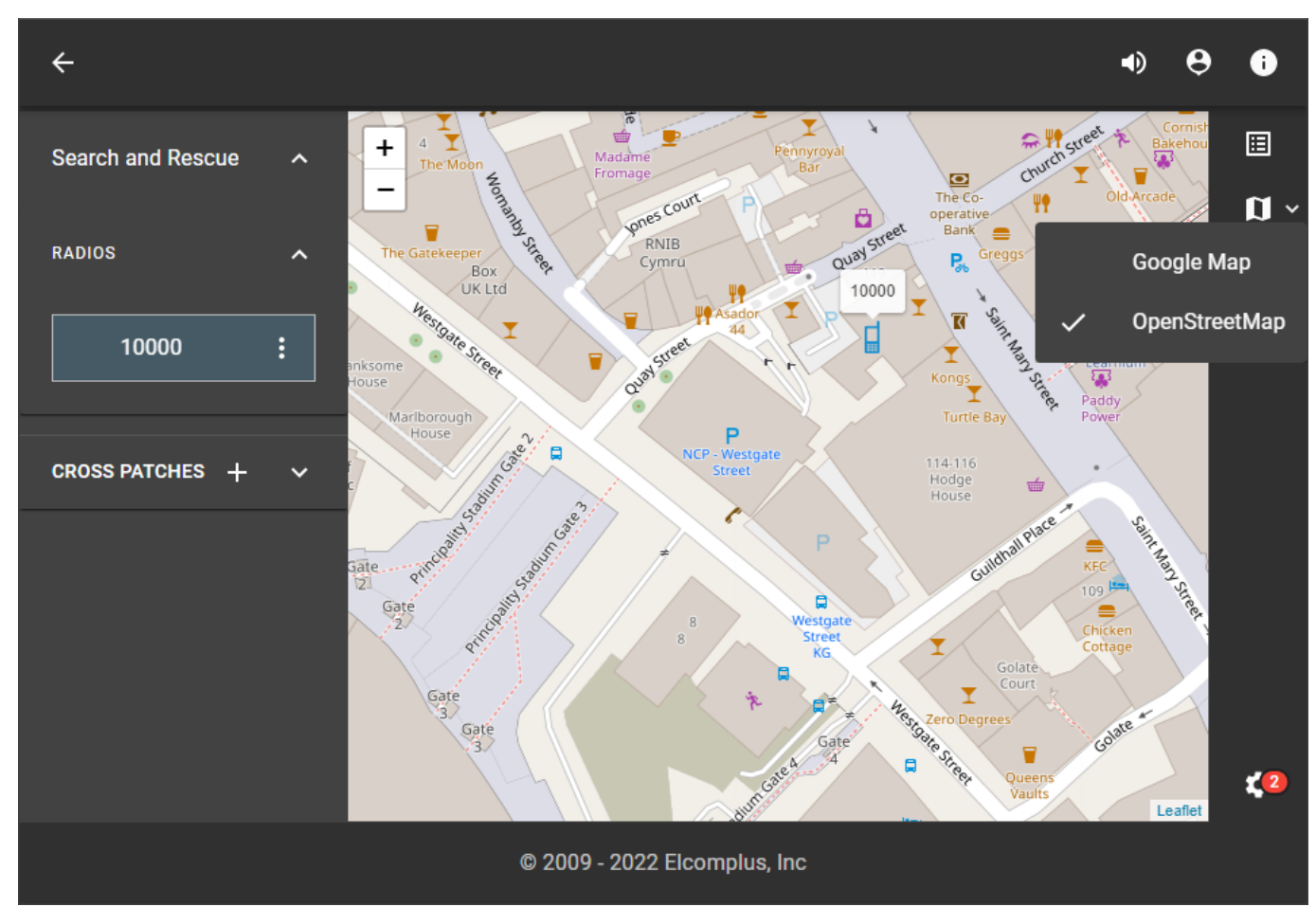

Fig. 20—Map View Example

## <span id="page-41-1"></span>3.10.1 Tracking Radios on Map

Follow the procedure to track a radio on the map.

#### **NOTE**

The procedure is also applied to SmartPTT Mobile users.

#### Prerequisites:

- Ensure that the Map  $(\Box)$  button is displayed on the sidebar. For details, see [Configuring](#page-19-1) Interface.
- Determine the radio you want to track.

#### Procedure:

- 1. In the Radio Fleet pane or on the custom console, click the **Actions (** $\colon$  ) button of the desired radio. The Actions menu appears.
- 2. In the Actions menu, perform one of the following actions:

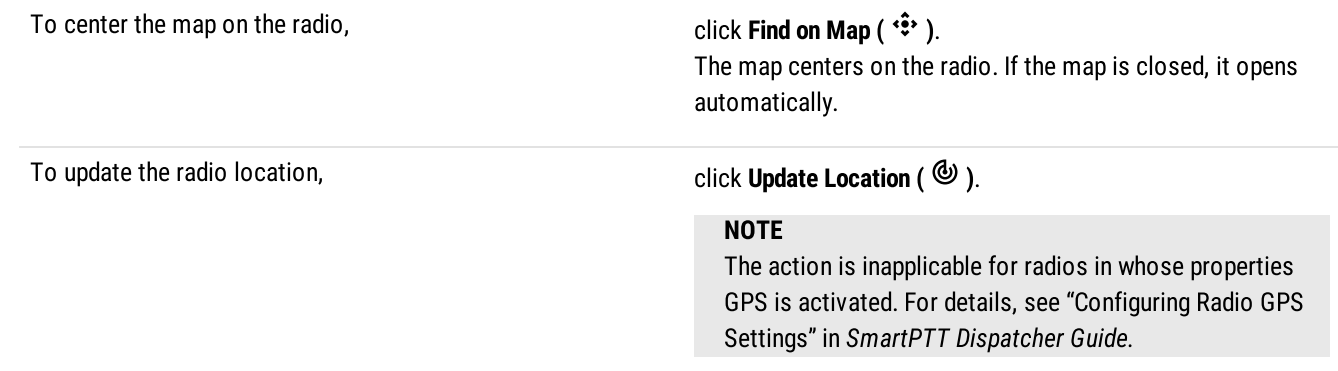

## <span id="page-42-1"></span>3.11 Changing Account

Follow the procedure to log off from the current session and log on using another account. The procedure is similar to the logon procedure. For details, see [Logging](#page-17-0) on to Web Client.

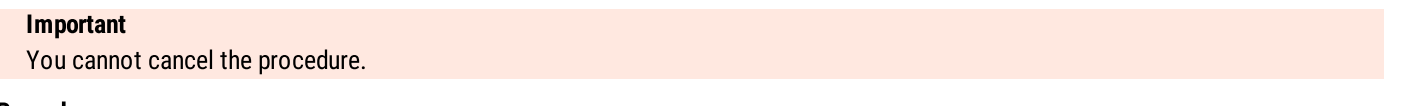

#### Procedure:

- 1. In SmartPTT Web Client, on the toolbar, click Log Out ( $\Theta$ ), and then select Log out. The **Authorization on Server** window appears.
- 2. In the User Name field, type another user name.
- 3. In the Password field, type the user password.
- 4. Click LOG IN. The main page of SmartPTT Web Client appears.

## <span id="page-42-0"></span>3.12 Changing Profile

Profiles are used to manage operator access to various radio systems and actions. Follow the procedure to change an operator profile.

#### Prerequisites:

Ensure that several profiles are configured and assigned to the account of your web client in SmartPTT Radioserver Configurator. For details, see "Managing Account Parameters" in SmartPTT Installation and Configuration Guide.

#### Procedure:

- 1. In SmartPTT Web Client, on the toolbar, click Log Out ( $\Theta$ ), and then select Change profile. The change profile menu appears.
- 2. From the menu, select the desired profile.

## <span id="page-43-0"></span>Contact Us

If you have a request or want to learn more about our solutions, please contact our sales managers via email [sales@smartptt.com](mailto:sales@smartptt.com)

Customer support is provided by SmartPTT Technical Support Center. You can contact a support engineer via email [support@smartptt.com](mailto:support@smartptt.com) or by submitting a request on the official support website [support.smartptt.com](https://support.smartptt.com)

You can find the full SmartPTT Terms of Technical Support on the official website [https://smartptt.com/smartptt-terms-of-technical](https://smartptt.com/smartptt-terms-of-technical-support/)[support/](https://smartptt.com/smartptt-terms-of-technical-support/)

SmartPTT Technical Support Center does not consult on deployment and maintenance of Motorola Solutions products except on settings related to SmartPTT connection and data communication.

For technical support on Motorola Solutions products, please contact an authorized Motorola Solutions representative in your region.

To share your feedback on the product, documentation, and services, email us at [feedback@smartptt.com](mailto:feedback@smartptt.com)

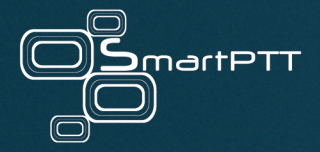

Web: smartptt.com Email: info@smartptt.com Tel.: +1-786-362-5525 Mailbox: 290 Northwest 165th St, # P-800A, Miami, FL, 33169, USA